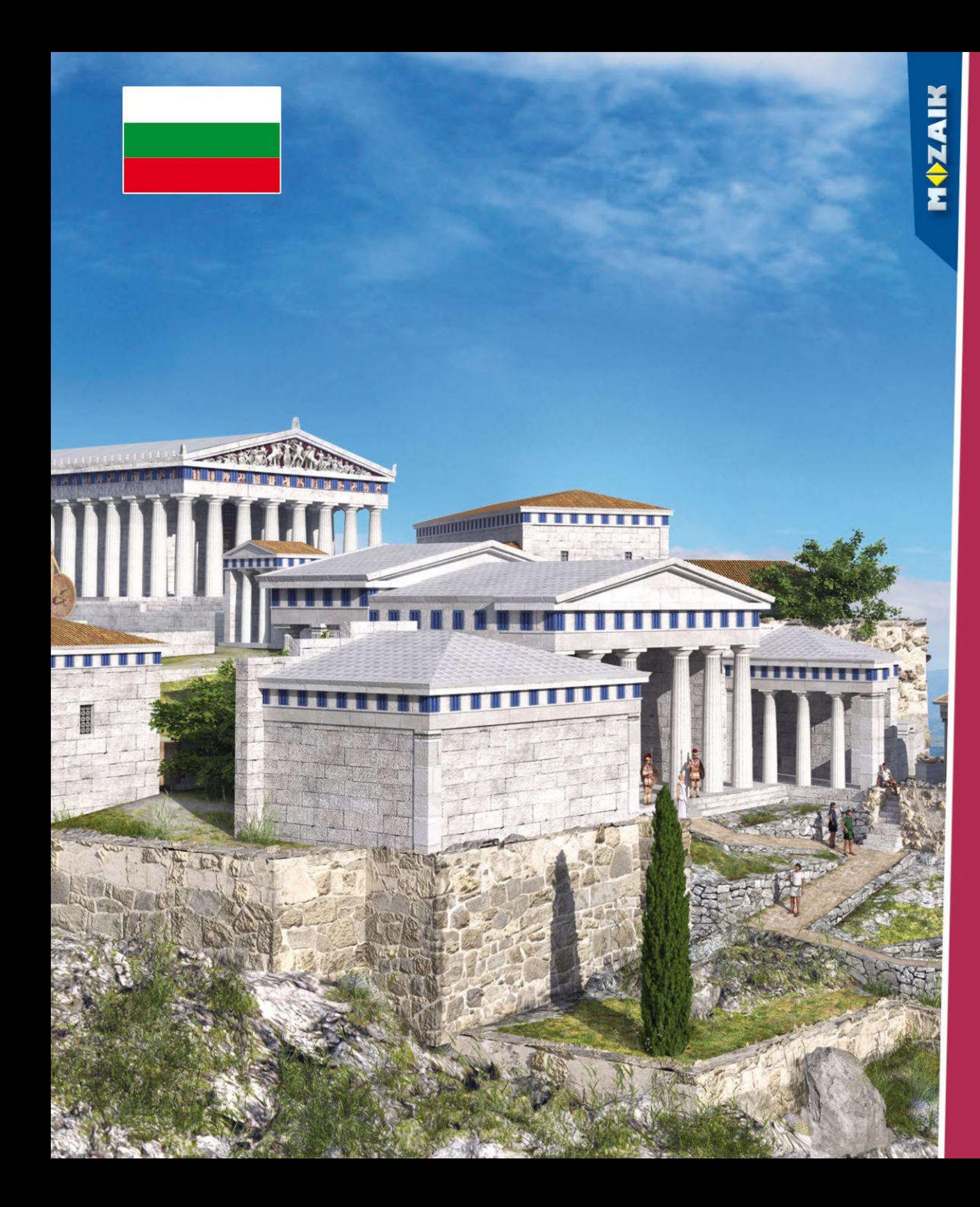

### *mozaBook Указания за начало на работа*

#### *• mozaBook 2*

*Инсталирай, Старт, Карта на екрана Отвори публикации, PDF и PPT импорт Навигация, Актуализация на публикации Нови публикации*

#### *• Допълнително съдържание 14*

*Динамични ресурси 3D сцени и видеоклипове Слоеве в публикации, Инструменти и игри Инструменти за чертане Редактор на упражнения*

#### *• Тетрадки за упражнение 34*

*Обработка на страници, Диаграми на връзки Анимация, Геометрични инструменти Бележки и връзки, Синхронизиране Шаблони, Работни тетрадки в mozaWeb*

#### *• Други възможности 44*

*Търсене, Как да ползвате помощ Мултимедийно устройство за запис Печат, Разпознаване на почерк Настройки, Домашна работа, Работа в клас mozaBook на множество платформи mozaBook и mozaWeb Актуализиране и обратна връзка mozaBook лицензи*

### *mozaBook mozaBook указания*

#### *Какво представлява mozaBook?*

*mozaBook е софтуерен пакет за презентация, оптимизиран за интерактивни дъски, за лесно и атрактивно обучение в класните стаи.*

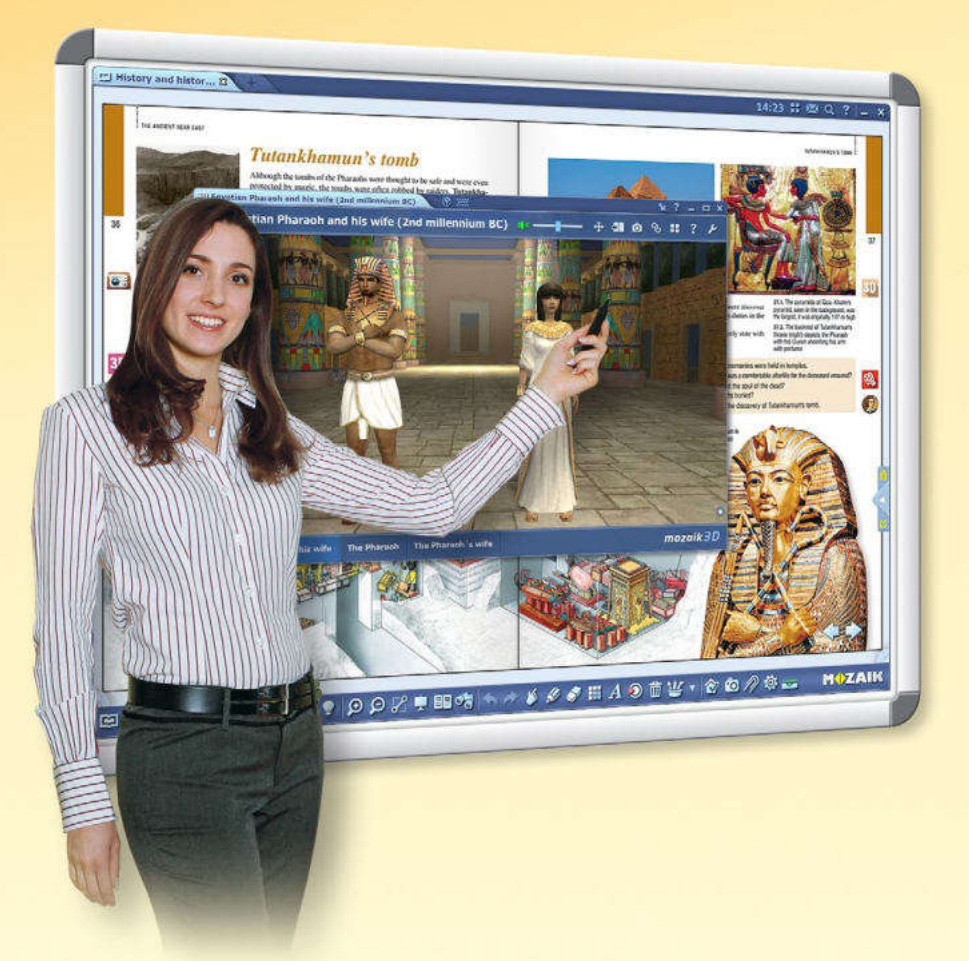

#### *Какви функции предлага софтуера?*

*Можете да създавате свои собствени работни тетрадки с упражнения в рамките на софтуера и дори да импортирате PDF файлове. Можете да пишете или чертаете в тях и лесно да ги направите по-интересни, като използвате интерактивното съдържание на мултимедийната библиотека. Можете също така да анимирате своята презентация.*

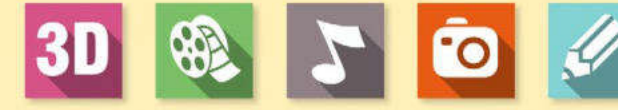

*mozaBook е отличен за използване – в училищна среда и в къщи.*

*Можете да създадете своя собствена презентация в къщи и да я използвате на следващия ден в класната стая.*

> moza **Map**

*Благодарение на онлайн синхронизацията, имате*  достъп до цялото<br>съдържание,<br>на всеки компютър<br>с инсталирана<br>mozaBook.<br>**mozaBook** *съдържание, на всеки компютър с инсталирана mozaBook.*

*Можете да показвате дигитални учебници в рамките на mozaBook и да ги допълвате с дигитално съдържание (видео и аудио клипове, 3D модели и упражнения), само с няколко клика на мишката. Можете дори да получавате препоръки от софтуера. Можете да правите интересни презентации, планове на уроци и таблици, за да привлечете вниманието на учениците и да им помогнете по-добре да разберат темата.* 

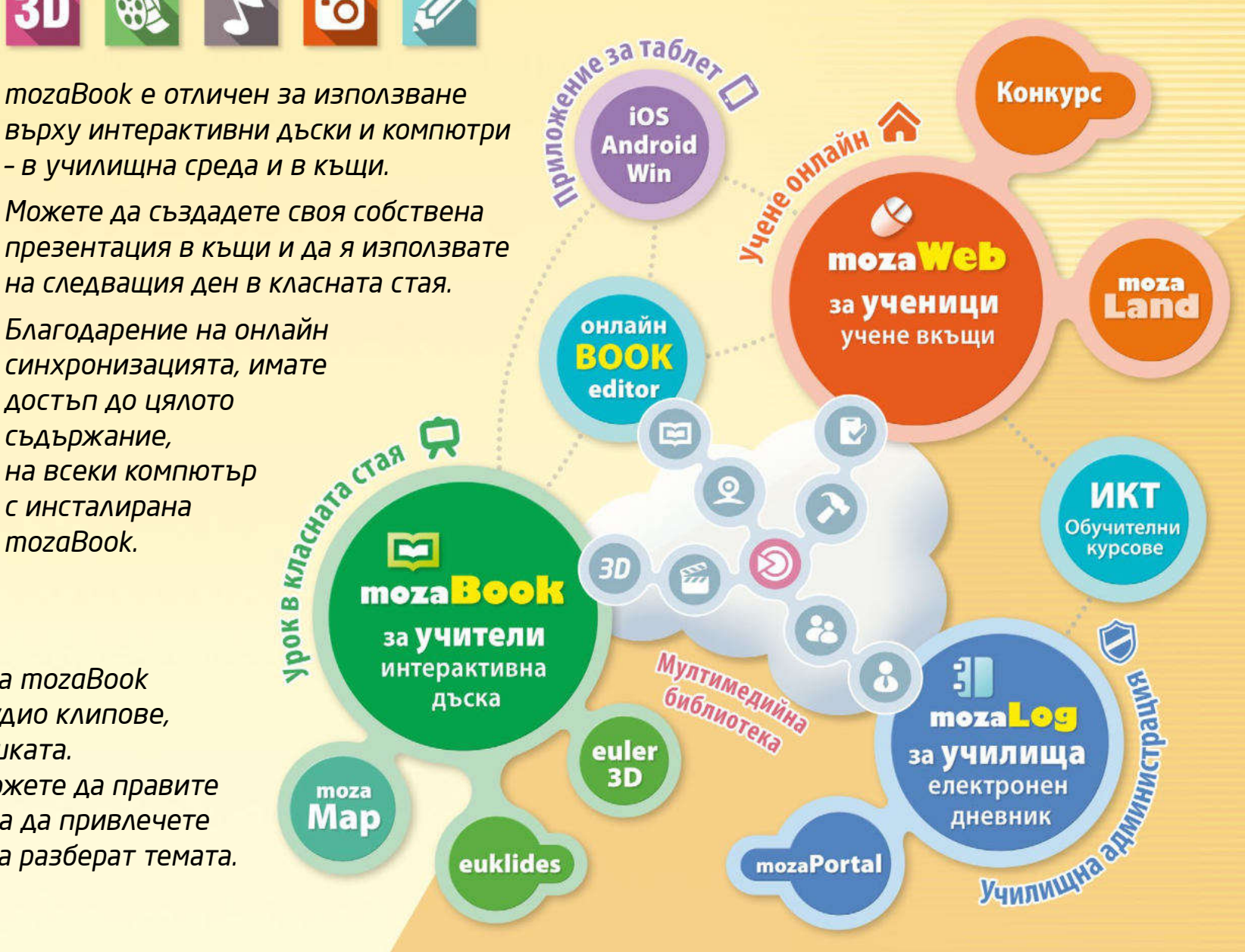

### *mozaWeb mozaBook указания*

#### *Онлайн платформа за обучение у дома*

*Проектирана за обучение и подготовка в къщи, mozaWeb е част от образователната система mozaLearn. Тя е незаменима помощ, както за ученици, така и за учители. С използване на mozaWeb ученето у дома става забавно и ефективно.*

- *Веднага след като се регистрирате, получавате достъп до вълнуващия интерактивен свят на mozaWeb, но трябва да се абонирате, за да се възползвате от всички предимства, които mozaWeb предлага.*
- *Имате достъп до същото образователно съдържание, което бихте получили чрез mozaBook, но в онлайн режим с Интернет браузер.*
- *Можете да отваряте електронни учебници, да прелиствате страници, да уголемявате части от страници и да пускате интерактивни ресурси (3D модели, образователни видеоклипове, аудиофайлове и упражнения), свързани с темата.*

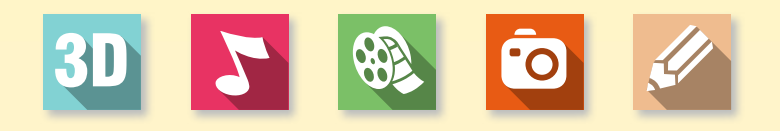

#### *Мултимедийна библиотека*

*Можете да избирате от няколко хиляди интерактивни допълнения в рамките на Мултиедийната библиотека и да ги пускате незабавно с вградения в mozaWeb плейър.*

- *Повече от 1200 интерактивни 3D модела*
- *Стотици видео клипове*
- *Снимки, аудио файлове, упражнения и други ресурси*

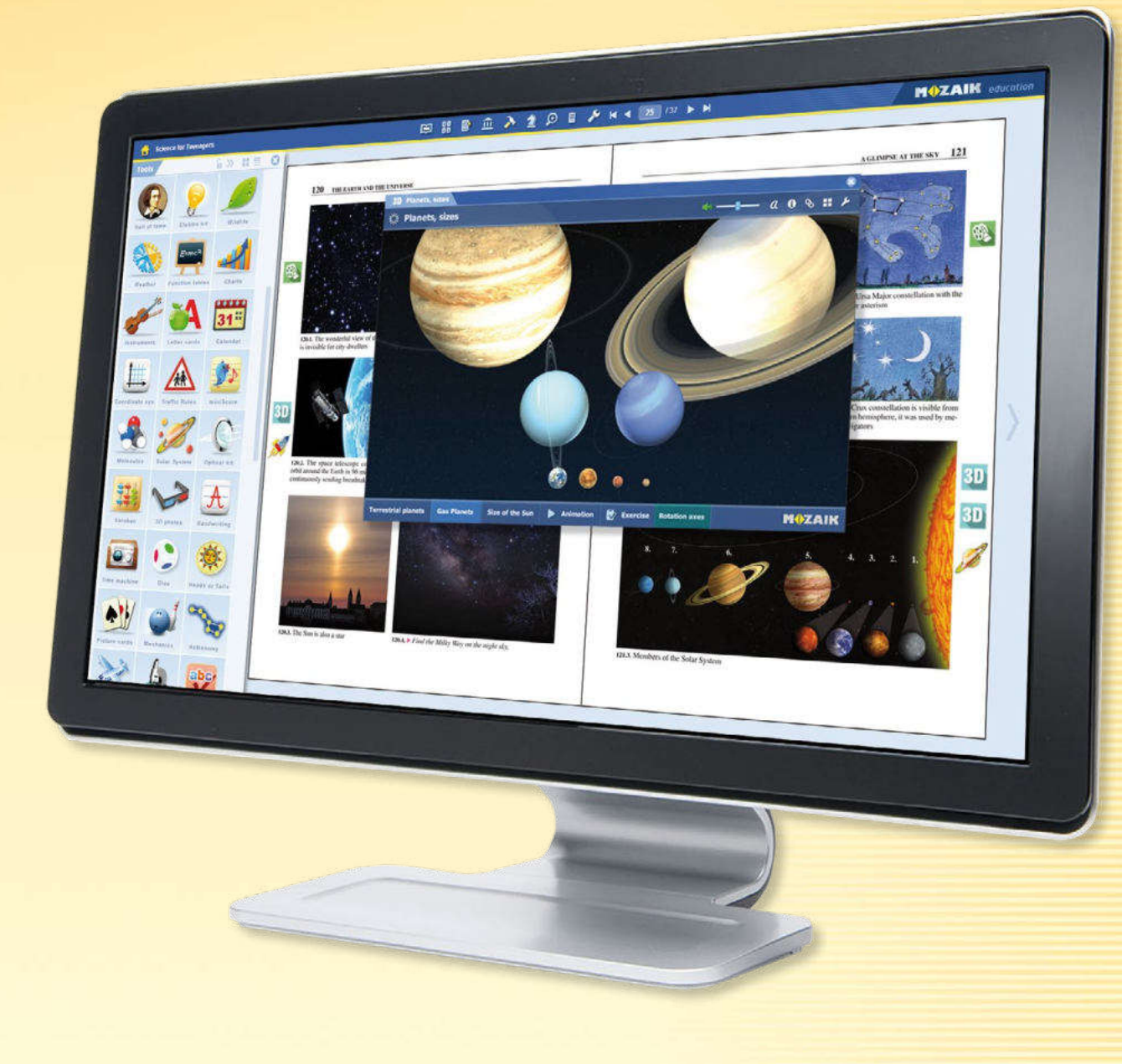

#### *Инструменти и игри*

*Имате достъп до над 100 тематично-базирани инструменти и игри, които осигуряват уникално съдействие за упражнение по материала и задълбочаването на вече придобити знания.*

### *Инсталиране mozaBook указания*

*4*

**MOZAIK** 

#### *Лесна инсталация*

*Изтеглете инсталатора на mozaBook от сайта на Mozaik Education. Стартирайте го и следвайте инструкциите . След като инсталацията приключи, можете да стартирате програмата, като кликнете върху иконата на работния плот.*

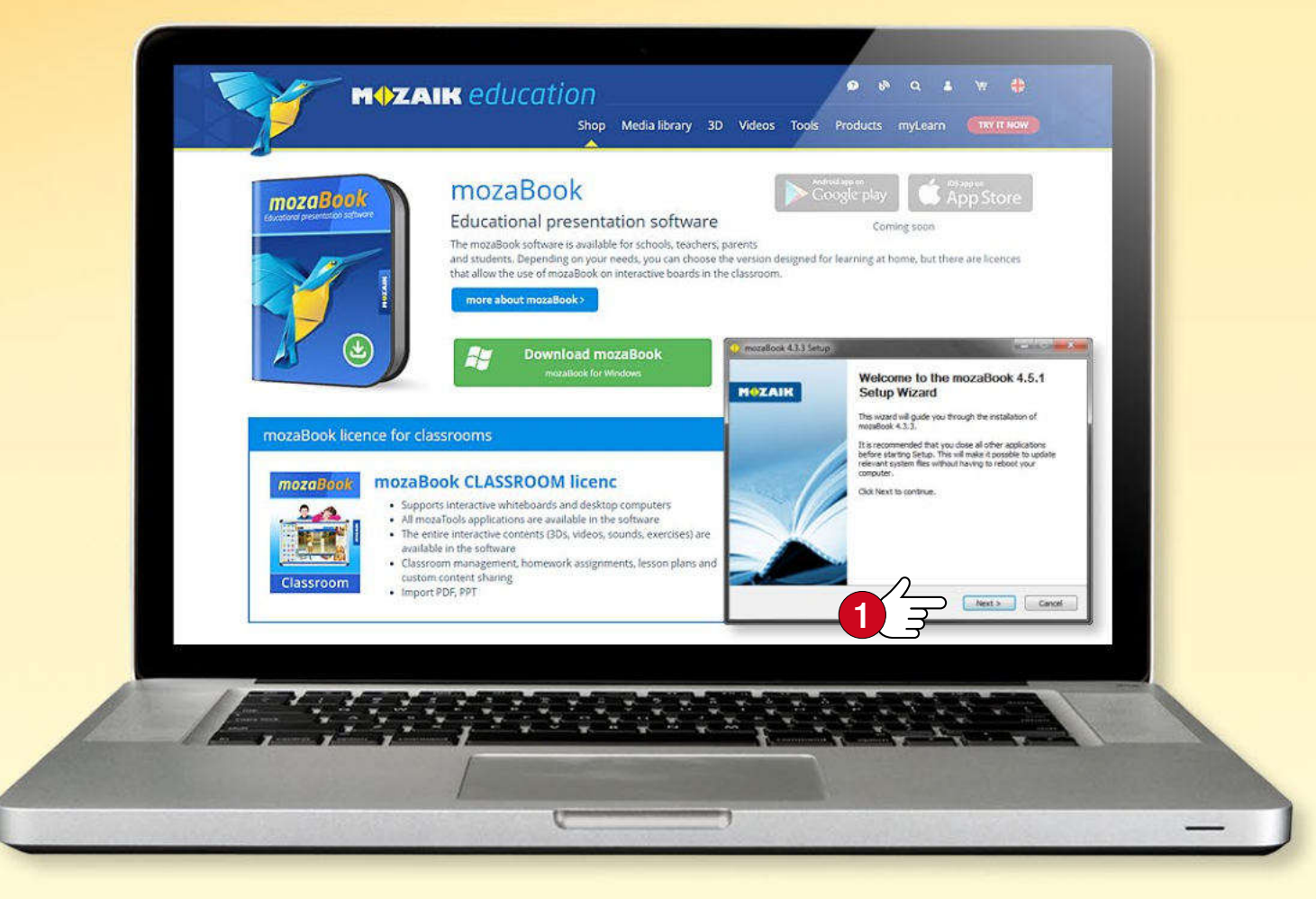

*Съвет* • *Първият път, когато стартирате mozaBook, въведете лицензионния код , който сте получили при закупуването на софтуера. Ако не разполагате с лицензионен код, изберете Демо режим . Необходима е интернет връзка за проверка на лицензионния код.*

#### *Системни изисквания*

#### *mozaBook*

- *• настолен компютър или ноутбук*
- *• Microsoft Windows 7 или следващи версии*
- *• 2 GB свободно пространство на диска без учебниците. Пакетите електронни учебници изискват още 20–80 MB на учебник; в случай, че се използват офлайн изискват 1–2 GB.*
- *• RAM: минимум 4GB (препоръчително е 8 GB)*
- *• Процесор: Intel Pentium 4 или по-добър, AMD Athlon или по-добър*
- *• GPU: графична карта за бърз преглед на 3D и видеата*
- *• Резолюция на дисплея: мин. 1024 x 768*

#### *mozaBook лицензионен код*

*Лицензионния код служи да потвърдите, че сте упълномощен потребител. С един лицензионен код, можете да стартирате mozaBook само на един компютър в даден момент. (За повече информация вижте страницата на 59.)*

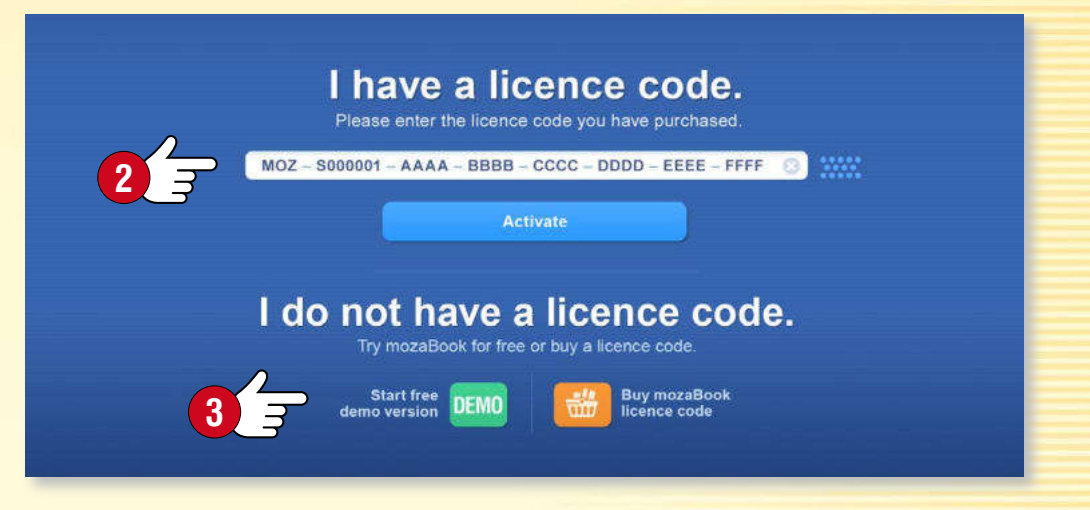

#### *mozaBook указания 5*

### *mozaWeb акаунт*

#### *Какво представлява mozaWeb акаунта?*

*mozaWeb акаунтът е онлайн потребителски профил, който ви позволява достъп до интерактивното съдържание на мултимедийната библиотека в рамките на mozaBook (3D анимации, видео, звук, изображения и интерактивни упражнения), както и възможността да споделяте своето съдържание на много компютри.* 

*Можете да използвате своя акаунт, за да влезете в mozaWeb, където имате достъп до дигитални учебници и интерактивно съдържание онлайн, без да ползвате mozaBook.*

*Ако вече имате mozaWeb акаунт, въведете своето потребителско име и парола . Ако нямате такъв все още, създайте свой собствен mozaWeb онлайн потребителски акаунт.*

*Съвет* • *Можете да качите свои тетрадки за упражнение в своя mozaLearn уеб акаунт и да ги отворите на компютър, на който има mozaBook. Можете да зададете на софтуера да запазва автоматично промените във вашия потребителски акаунт, така че вашите тетрадки да са винаги синхронизирани.*

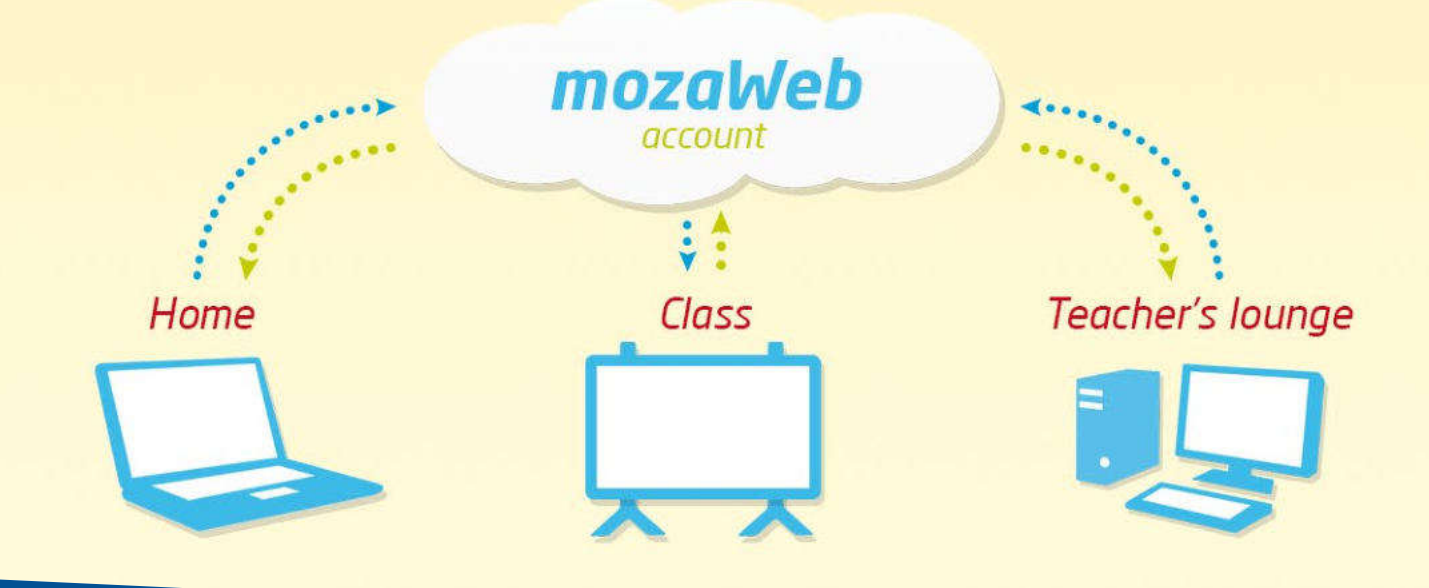

**MOZAIK** 

#### *Създаване на mozaWeb акаунт*

*Първият път, когато стартирате mozaBook, натиснете бутон Създаване на нов потребителски акаунт , за да създадете свой собствен mozaWeb акаунт. Въведете своите лични данни и след това натиснете Създай .*

*Ще получите ново потребителско име и парола на електронната поща. Използвайте ги, за да влезете в mozaWeb портала.* 

*Вашето потребителско име и парола ще се генерират автоматично, но ще можете да променяте паролата си в меню 'Моят профил' след като влезете в mozaWeb.*

#### Add a mozaWeb account

Connect to your mozaweb account to access our online interactive content, 3D animations and videos. Via this account you can synchronise your own content created on different computers as well as content shared with you. You can access your online account at www.mozaweb.com.

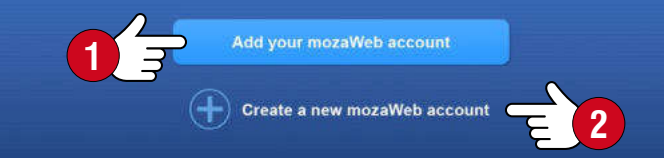

#### **Create a new mozaWeb account**

Please enter the following information. Your login details of the created mozaWeb online account will be sent to your email address.

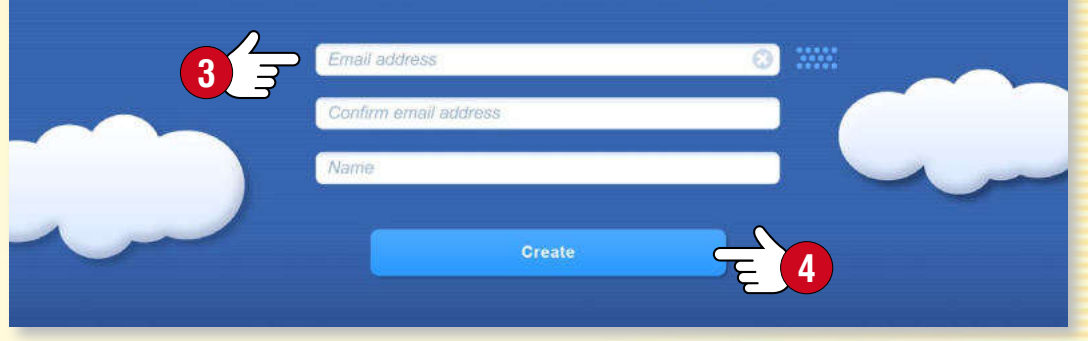

### *mozaBook mozaBook указания локален потребител*

#### *Създаване на mozaBook акаунт на локален потребител*

*За да можете да използвате mozaBook на вашия компютър, трябва да създадете акаунт за локален потребител.* 

*Използвайте го, за да влезете, когато стартирате програмата и*

- • *създайте своя собствена тетрадка за упражнения,*
- • *запазете промените, които сте направили по публикациите,*
- • *настройте според своите желания потребителския интерфейс.*

*Въведете потребителско име и парола и изберете аватар .*

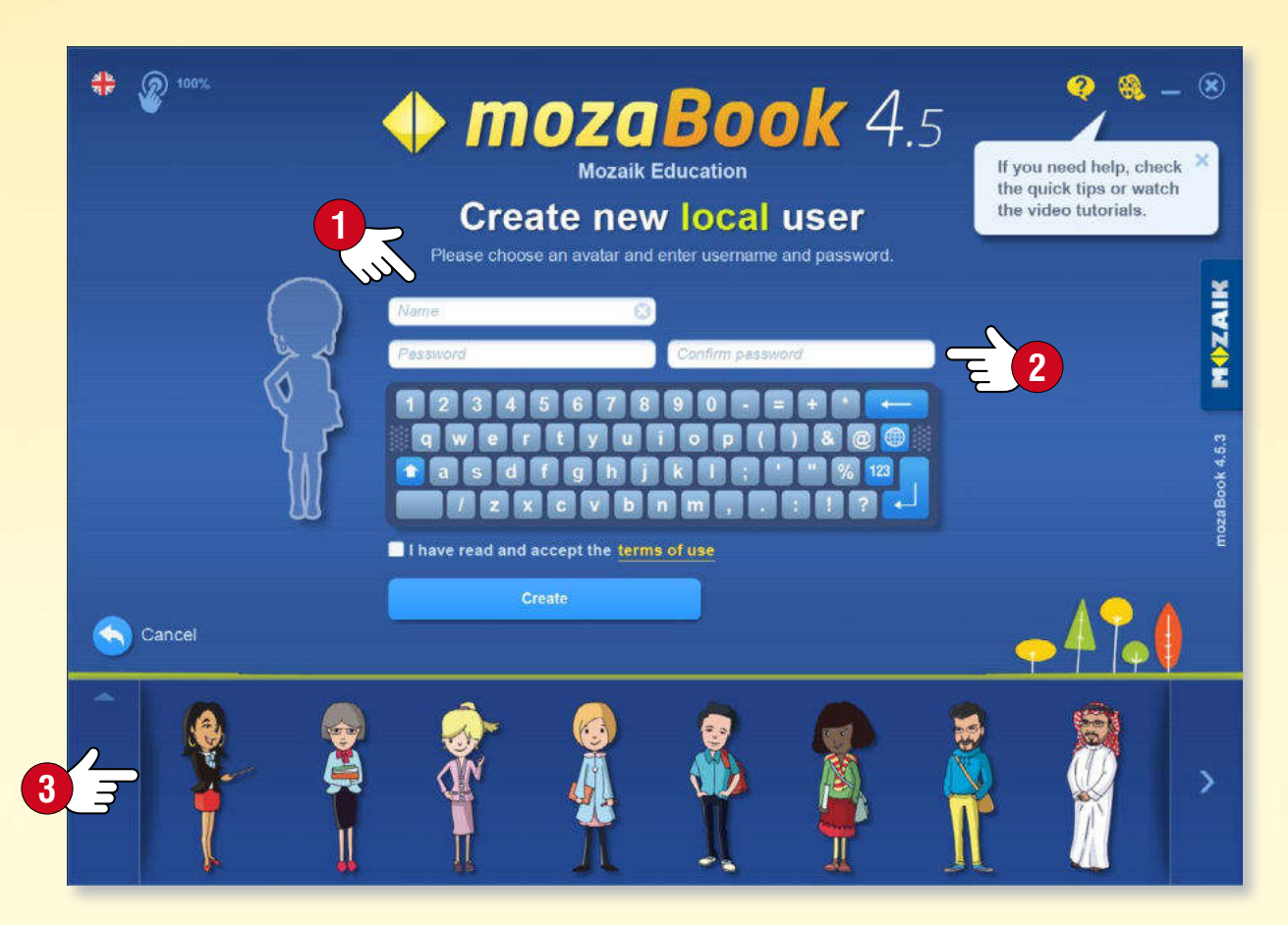

#### *Няколко mozaBook локални потребителски акаунта*

*Можете да създадете няколко mozaBook локални потребителски акаунта на един и същ компютър. Можете да свържете своя потребителски акаунт с:*

- • *съществуващ mozaWeb акаунт ,*
- • *нов mozaWeb акаунт .*

*Но можете и да пропуснете тази стъпка . Можете и да въведете своя mozaWeb потребителски акаунт като изберете елемент Настройки в менюто.*

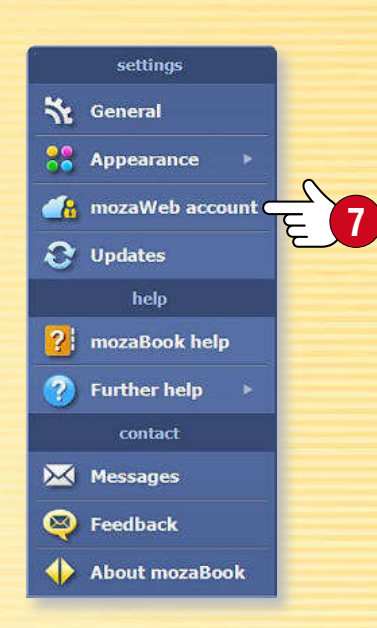

**MOZAIK** 

*6*

#### Add a mozaWeb account

Connect to your mozaweb account to access our online interactive content, 3D animations and videos. Via this account you can synchronise your own content created on different computers as well as content shared with you. You can access your online account at www.mozaweb.com

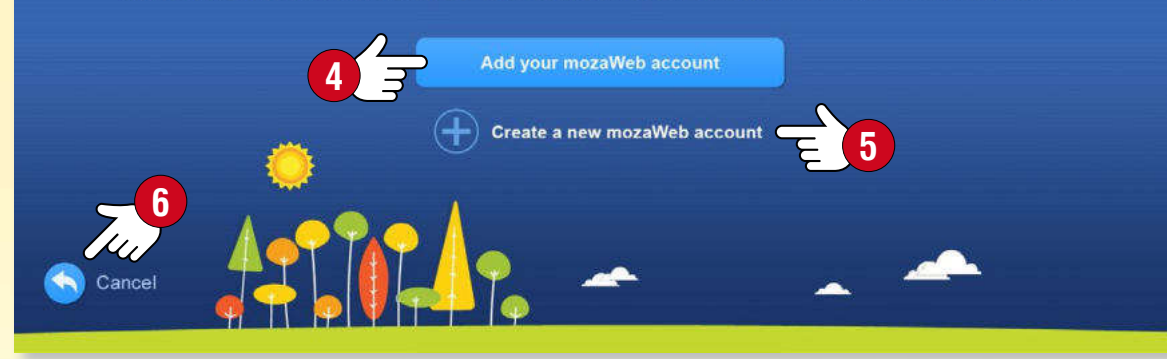

#### *Съвет*

*Ако използвате mozaBook на няколко компютъра, е полезно да свържете своите локални потребители към един mozaWeb акаунт, така че да можете да виждате едно и също съдържание на всеки компютър.*

# *Стартиране на mozaBook mozaBook указания*

**MOZAIK** 

#### *Вход*

*Изберете езика, който искате да използвате в mozaBook и променете коефициента на увеличение, за да вмести на екрана на вашето устройство, ако е необходимо . Изберете своя аватар и въведете паролата си .*

- *Можете да изберете публикация, която да отворите .*
- *Можете да създадете нова тетрадка за упражнения .*
- *Можете да продължите, откъдето сте прекъснали последния път .*
- *Ако желаете, можете да създадете нов локален потребителски акаунт.*

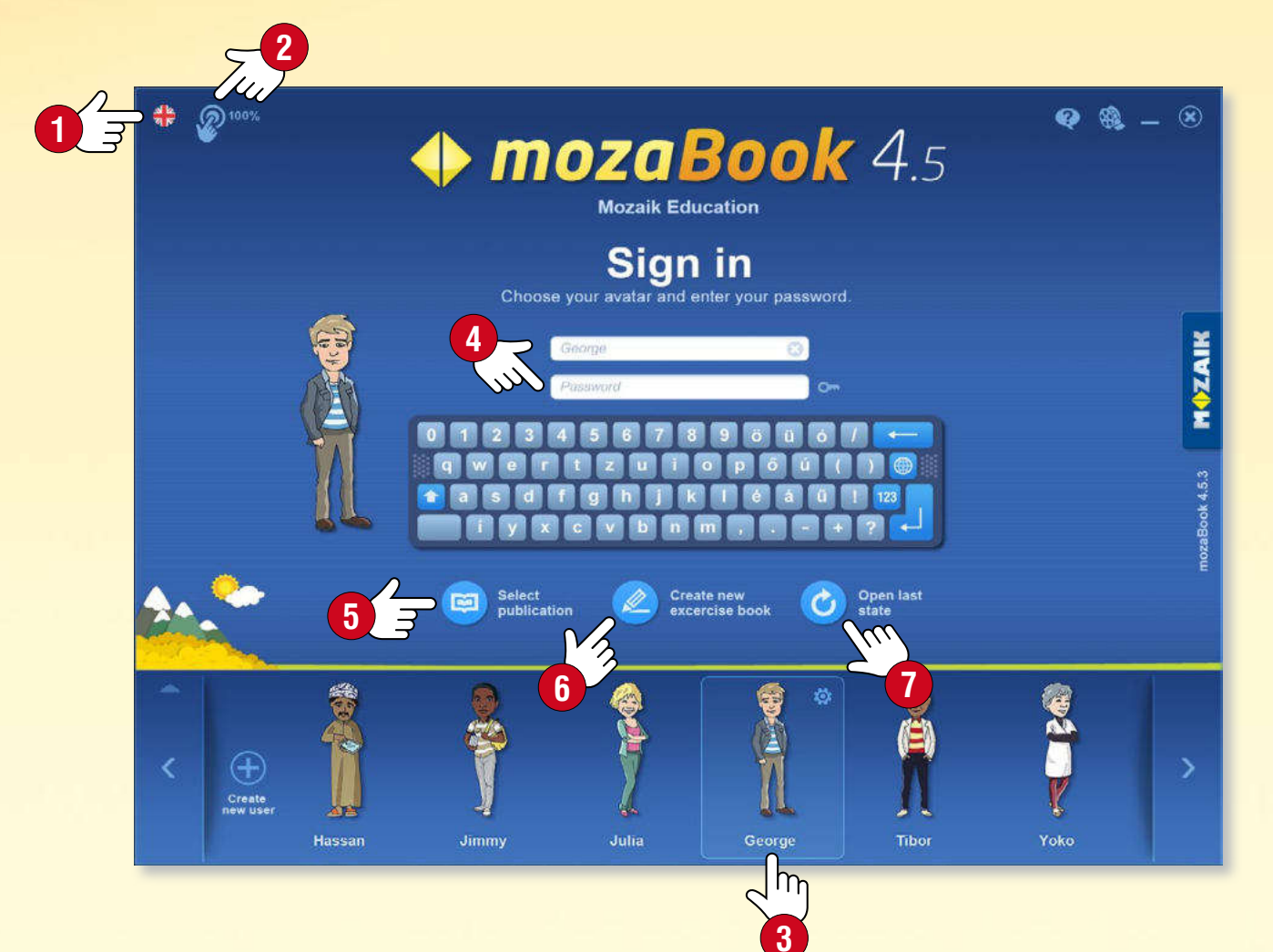

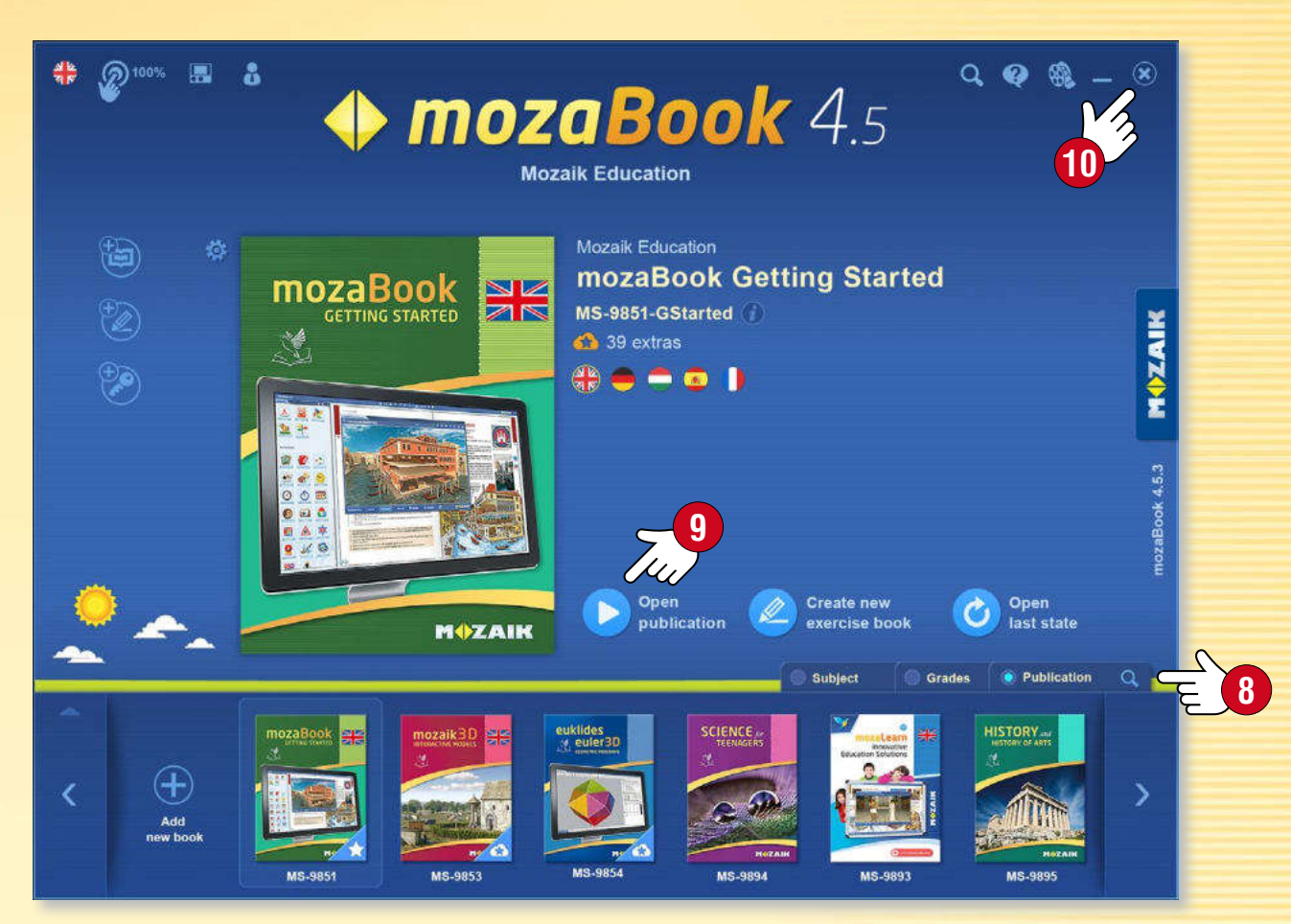

#### *Избор на публикация*

*Изберете публикация като преминете през наличните учебници и тетрадки за упражнения в долната част на прозореца. Ако списъкът е твърде дълъг, можете да го филтрирате по предмет, категория и тип публикация .*

*За да отворите публикация, натиснете върху корицата или икона Отвори публикация . Тук можете да изберете и функциите Създай нова тетрадка или Отвори последното състояние.*

*Затворете програмата или се върнете към екрана за вход, натиснете икона x в горния десен ъгъл .*

## *Карта на екрана mozaBook указания*

**4**

#### *1. Табове с публикации*

*Можете да отворите няколко публикации едновременно. Задайте активната публикация като изберете съответния таб.*

#### *2. Инструменти*

*Тематичните приложения и игри за развитие на логиката и уменията са проектирани за илюстрация и тестови цели. Текстовото*  **и визуално съдържание в инстру***ментите може да се импортира в mozaBook публикациите и тетрадки за упражнения.*

#### *3. Настройки*

*Използвайте панела, за да на стройте програмата според своите нужди. Това ще ви помогне да работите по-бързо и по-приятно.*

#### *4. Лента с инструменти*

*Лентата с инструменти дава достъп до определени функции на програмата.*

#### *5. Нова страница в тетрадка за упражнения*

*Използвайте този инструмент, за да добавите нова страница в отворена тетрадка. Новата страница ще бъде добавена след текущата.*

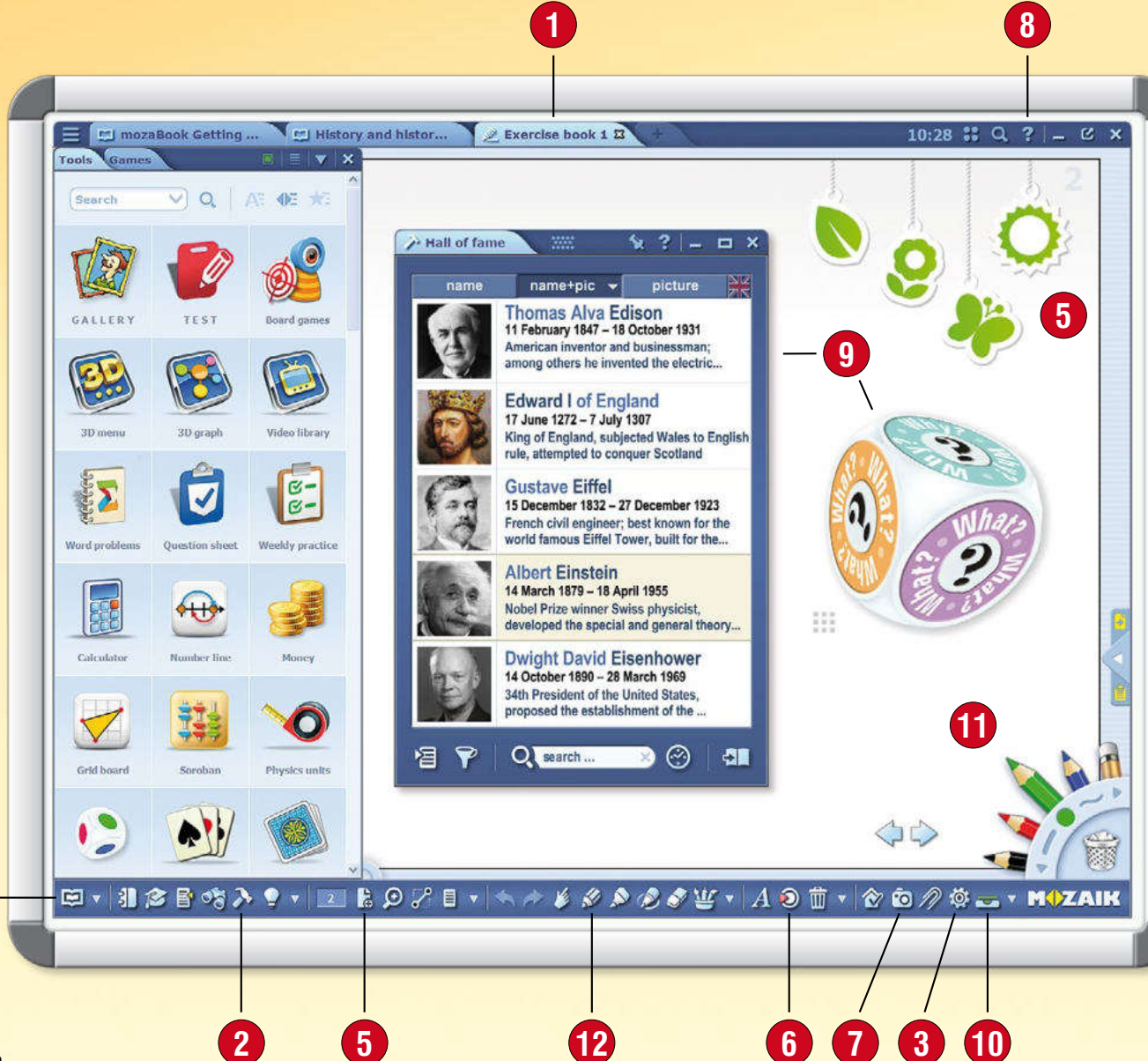

#### *6. Мултимедийна библиотека*

*Преглеждайте и търсете интерактивното съдържание: 3D сцени, изображения, видео и аудио файлове.*

#### *7. Мултимедийно записващо устройство*

*Запазва снимки на екрана или части от екрана, прави аудио и видео записи.*

#### *8. Помощ*

*mozaBook Помощ е проектирана за съдействие по всички функции на програмата. Използвайте видео помощ, за да разберете как да управлявате софтуера и инструментите.*

#### *9. Активни инструменти*

*Инструментите, които изберете ще бъдат поставени като икони или миниатюри в учебниците и тетрадките за упражнения, където могат да бъдат отворени.*

#### *10. Контейнер*

*Тук винаги имате достъп до отворени публикации и прозорци.*

#### *11. Кутия с моливи*

*От тук имате лесен достъп до инструментите за рисуване. Можете да изтриете елементи като ги изберете на екрана и ги изтеглите до кошчето.*

#### *12. Креативни инструменти за рисуване*

*Използвайте вградените инструменти за рисуване, за да илюстрирате*  **на учебници и тетрадки.** 

# *Отваряне на публикации mozaBook указания*

**2**

#### *3. Как да преминавате между отворените публикации*

#### *4. Как да запазите своите публикации*

*Натиснете върху икона Книга от лентата с инструментите и изберете Запиши от падащото меню .*

*Можете да запазвате промени и като натиснете върху икона Контейнер и след това върху икона Запиши, до името на публикацията.*

#### *5. Как да затваряте своите публикации*

*Натиснете върху знак x, който се намира в заглавната част, веднага до името на публикацията в табовете на публикациите . Можете да затворите публикация и от Контейнер* **10**.

**MOZAIK** 

**8**

 $\boxed{24}$  The History of Art - 8

Science for Teenagers

 $\partial$   $\mathbb{T}$   $\mathbb{R}$   $\otimes$   $\mathbb{O}$   $\varnothing$   $\otimes$   $\mathbb{R}$   $\mathbb{R}$   $\mathbb{N}$   $\mathbb{Z}$  AIK

 $\boxed{\mathbf{M}}$  History 5<sup>\*</sup>

publications

**11**

### *1. Къде да намерите публикациите*

*Натиснете икона Книга от лентата с инструментите . Изберете елемент Книги от менюто, за да се покажат наличните публикации .*

*Използвайте табовете за преминаване между книгите или тетрадките .*

#### *2. Как да отворите публикация*

*Натиснете върху публикация, за да я отворите . Ако списъкът с публикации е твърде дълъг, използвайте филтрите в заглавната част, за да филтрирате по предмет или категория .*

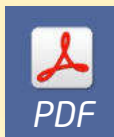

*PDF* **1** *След това те могат да бъдат Можете да отваряте PDF файлове в меню Импортиране/Експортиране . използвани, като работни тетрадки.* 

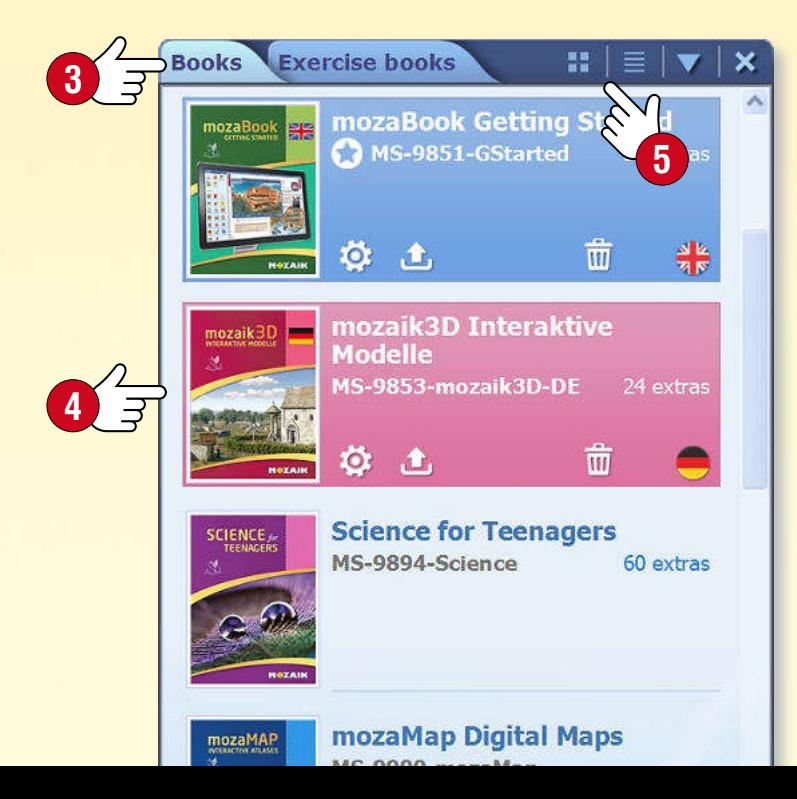

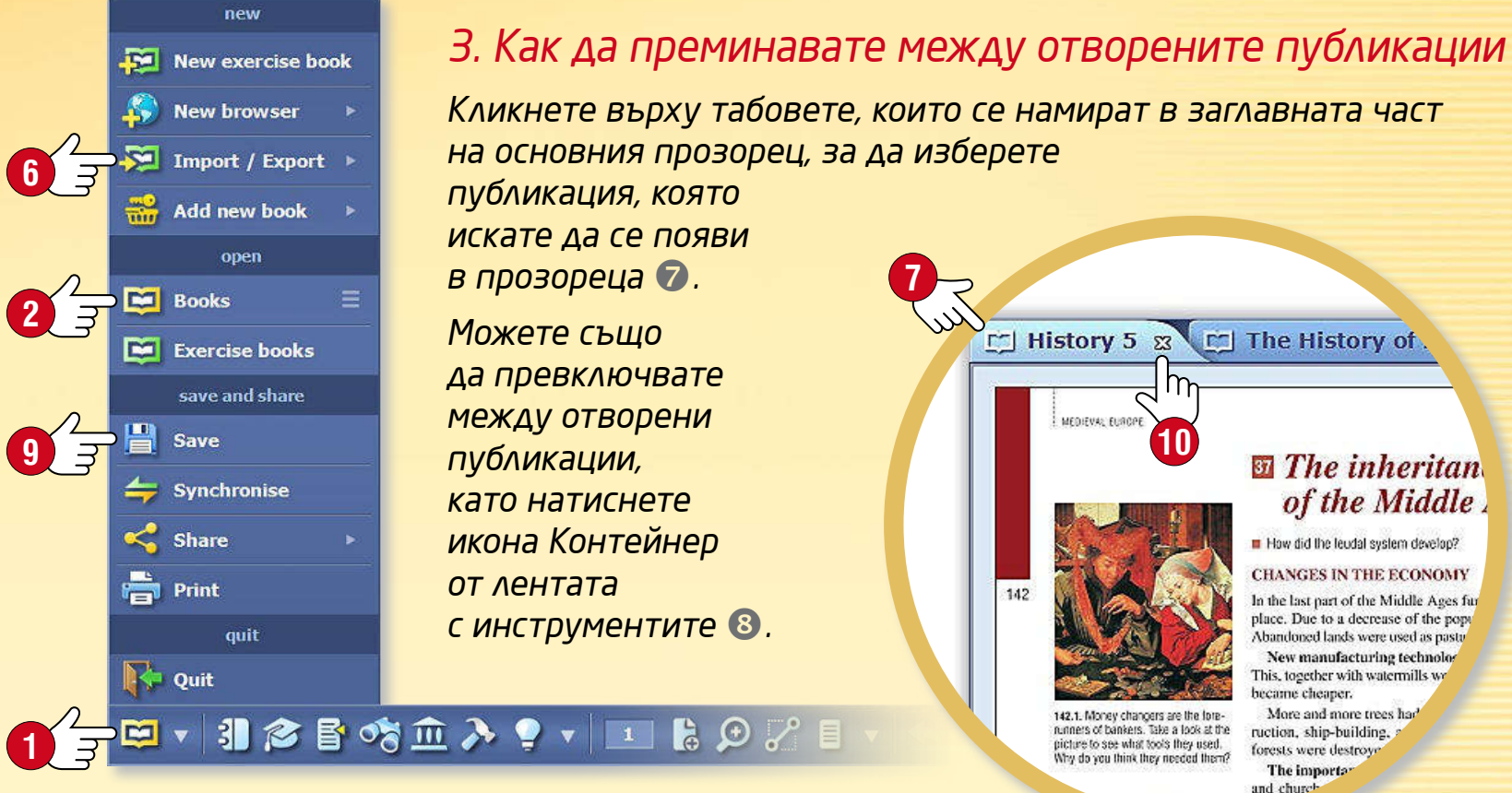

# *PDF и PPT импорт mozaBook указания*

#### *PDF и PPT импорт екстра*

*mozaBook софтуерния пакет, позволява да импортирате PDF и PPT файлове. Сканираните файлове, работят като mozaBook учебници и тетрадки, създадени в рамките на софтуера: можете да ги прожектирате, да разлиствате страници и да уголемявате части от страниците. Може също да вмъкнете интерактивно съдържание от mozaBook мултимедийната библиотека и в страниците.*

- *Можете допълнително да редактирате слайдовете в импортирани PPT файлове.*
- *Ако имате един учебник, който използвате редовно в PDF формат, можете да го използвате в рамките mozaBook.*

### 1 FE V 1 2 5 5 3 9 V 1 6 9 2 8 V 3 X 4 X

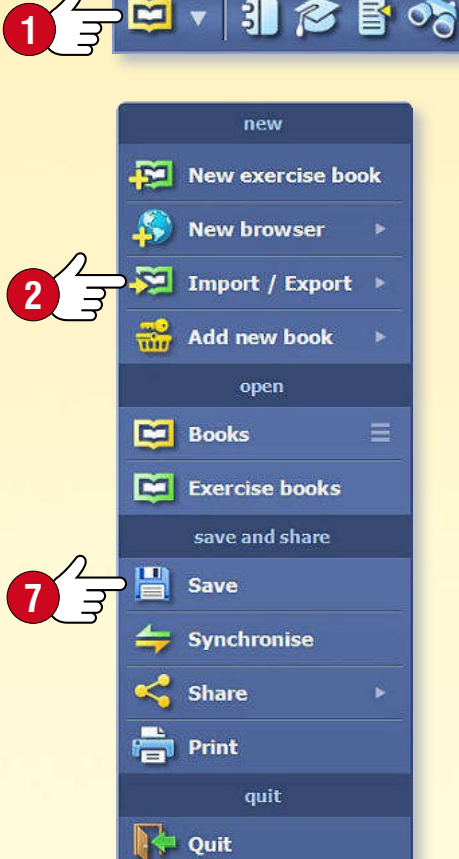

#### *PDF импорт*

*Кликнете върху иконата Отваряне в лентата с инструменти и изберете Импортиране на PDF от менюто Импортиране/Експортиране . Ще откриете подходящите файлове в изскачащия прозорец на Мултимедийната библиотека . Можете да търсите на собствения си компютър или дори в интернет . Можете да отворите PDF файла, който сте избрали, като кликнете върху бутоните Импортиране или Изтегляне .*

#### *Запис на PDF файл, като mozaBook тетрадка*

*Импортваните PDF файлове могат да бъдат записани като тетрадка . Наименовайте го, добавете изображение на корицата, изберете тема и клас и опишете някои подробности, отнасящи се до съдържанието. След това ще намерите PDF файла сред вашите публикации, които може да отваряте.*

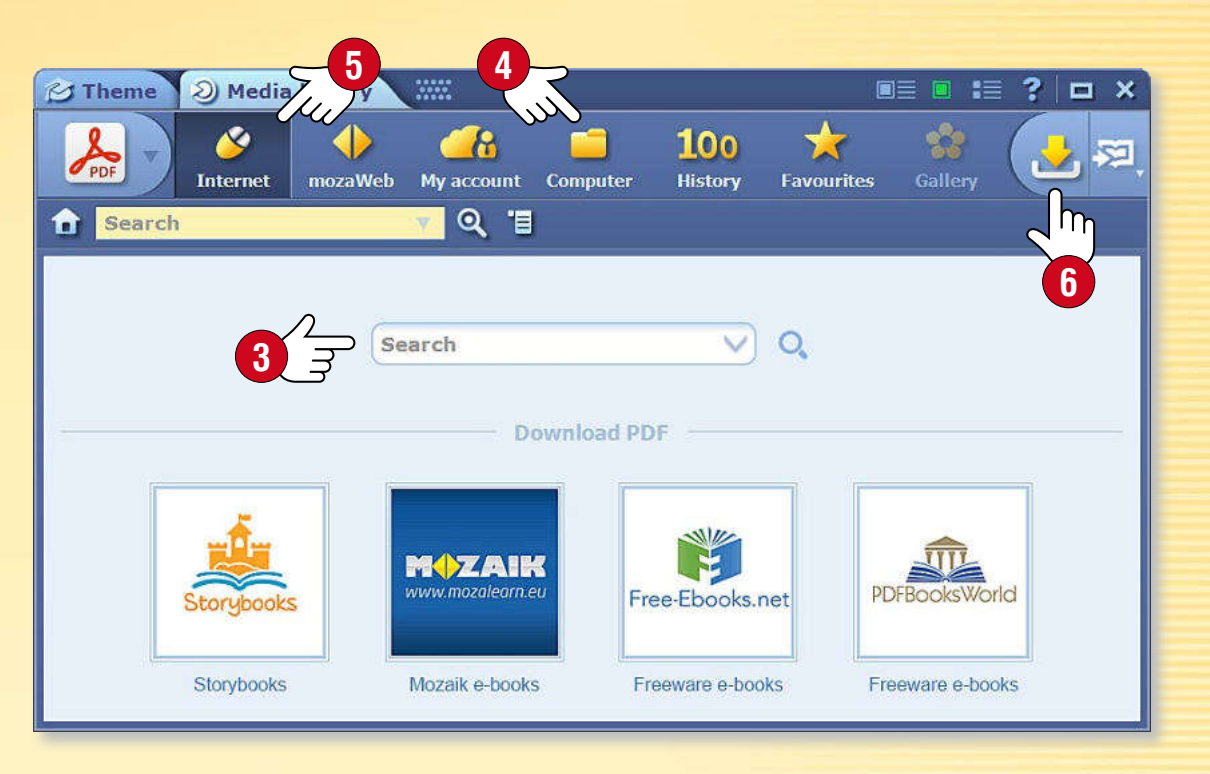

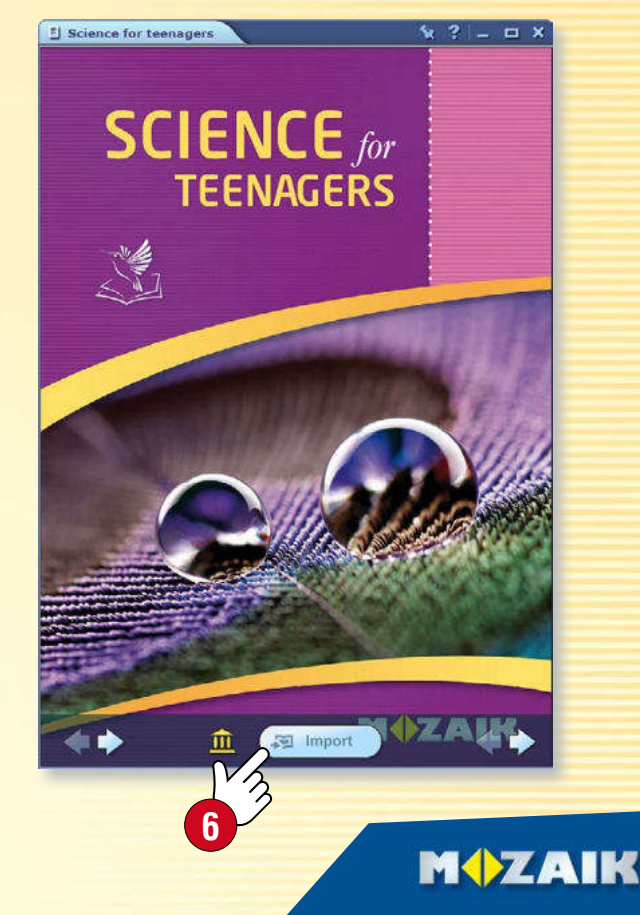

# *Навигация в публикации mozaBook указания*

### *11*

#### *1. Основни навигационни функции*

*След отваряне на публикация можете да навигирате между страниците като използвате стрелките или меню Номер на страница , което се намира в лентата с инструментите, за да отидете на определена страница.* 

#### *2. Съдържание и миниатюри на страници*

*Натиснете върху иконата Съдържание, от лентата с инструмен тите , за да отворите Съдържанието. Когато натиснете върху име на раздел, програмата ви отвежда до точната страница.*

*Като използвате табовете в заглавната част на прозорец Съдържание , можете да преминавате от изглед Съдържание към изглед Страници (последният показва страниците като миниатюри). Можете да изберете миниатюра на страницата , за да видите съдържането.*

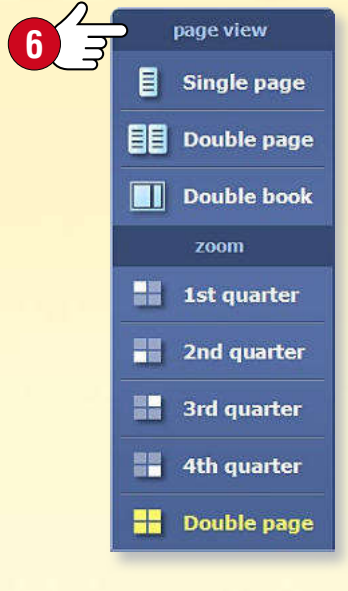

#### *3. Изгледи и уголемяване*

*Можете да увеличавате части от страница, текстови полета и изображения като натиснете върху тях. Използвайте меню Преглед на страница , за да:*

- *уголемите части от страница*
- *преминавате между изглед на една страница към изглед на две страници* • *преминавате към изглед двойна книга, ако са отворени няколко публикации.*

*В изглед двойна книга можете да местите книгите или тетрадките между двете страни на прозореца като използвате стрелките, намиращи се в заглавната част .*

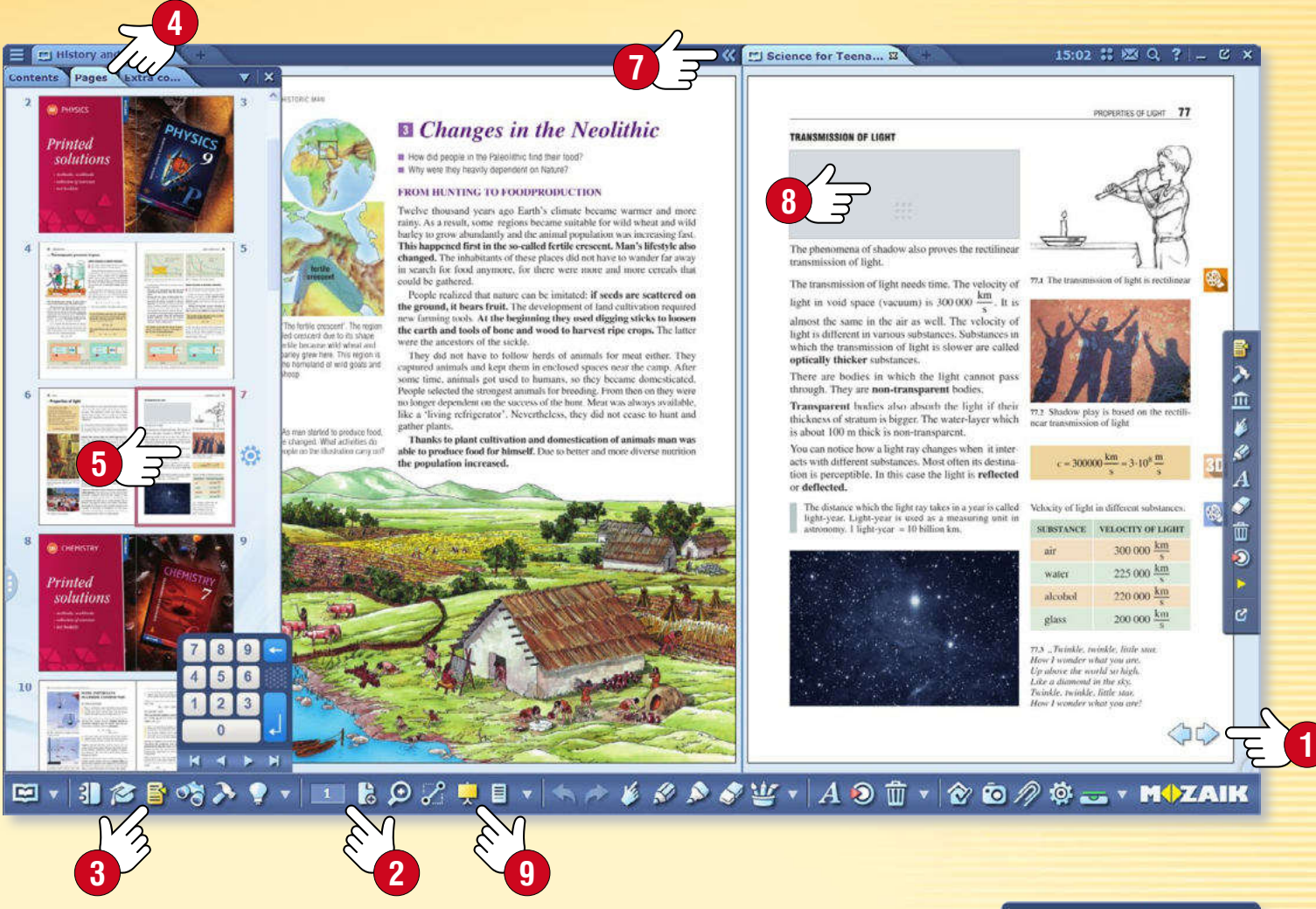

#### *4. Маскиране*

*Може да ви е полезно, временно да скриете части от страница или дори цяла страница , да скриете или затъмните фона по време на презентацията. За да използвате тази функция, натиснете върху икона Маска от лентата с инструментите .* 

*Можете да избирате правоъгълни или елипсовидни маски, чийто размер може да се променя, да обърнете скриването или да го поставите където искате на страницата.*

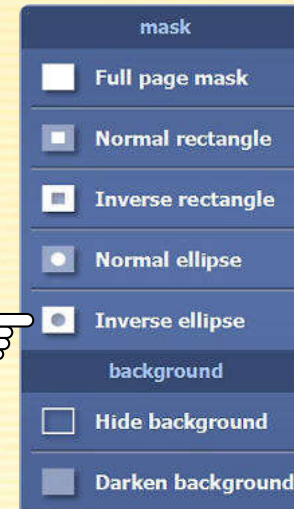

**MOZAIK** 

**10**

### *mozaBook указания Актуализиране на публикации*

#### *Актуализиране на публикации*

*Може да откриете, че съдържанието на някои mozaBook публикации се променя (например с нова информация и допълнения), в този случай е необходимо, тези публикации да се актуализират.*

*След като влезете в mozaBook, ще видите на интерфейса за избор на книга, актуализации и нови версии, за сваляне на някоя от mozaBook публикациите, намерени на вашия компютър .*

*При избор на публикация, щракнете върху Изтегли , за да я актуализирате.*

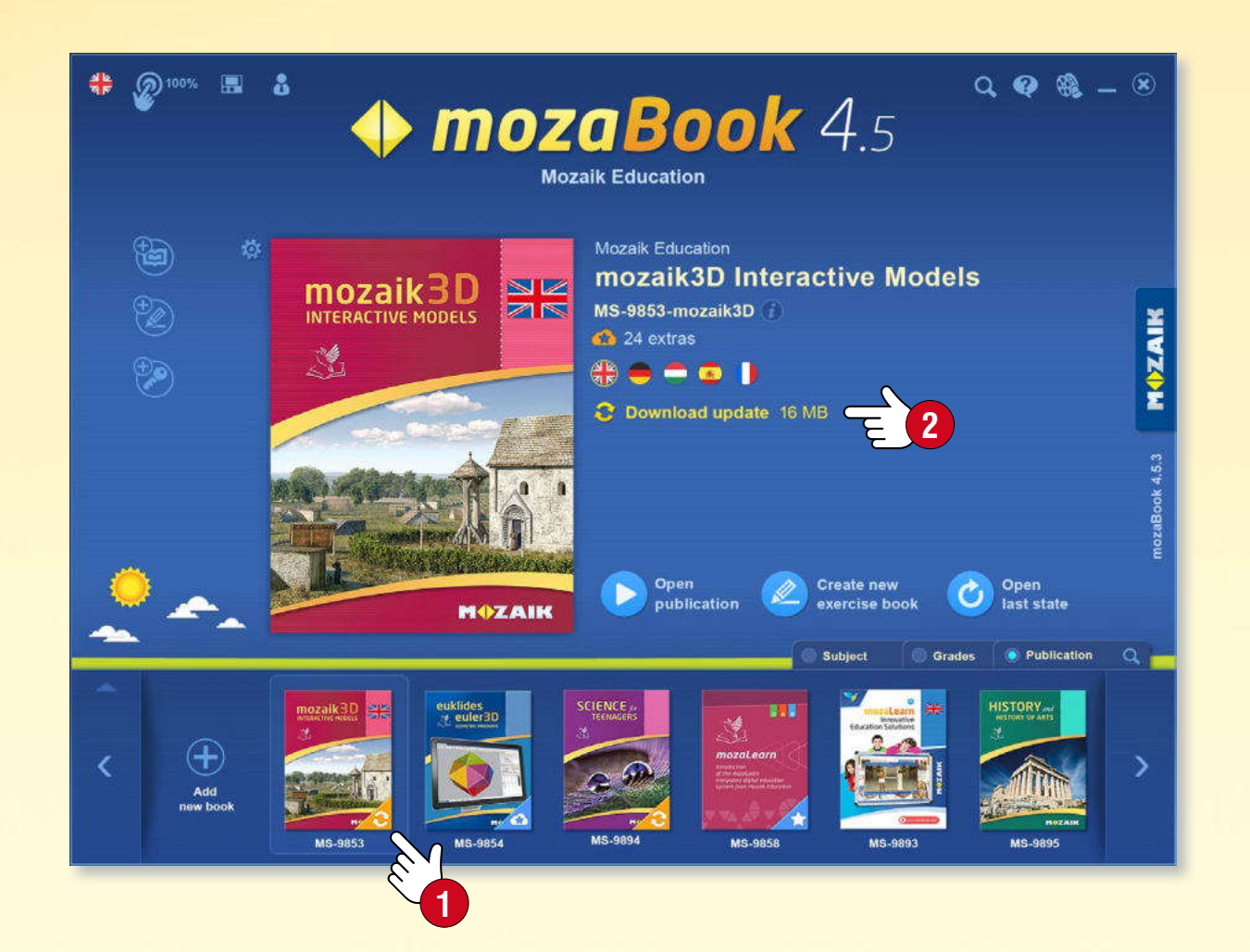

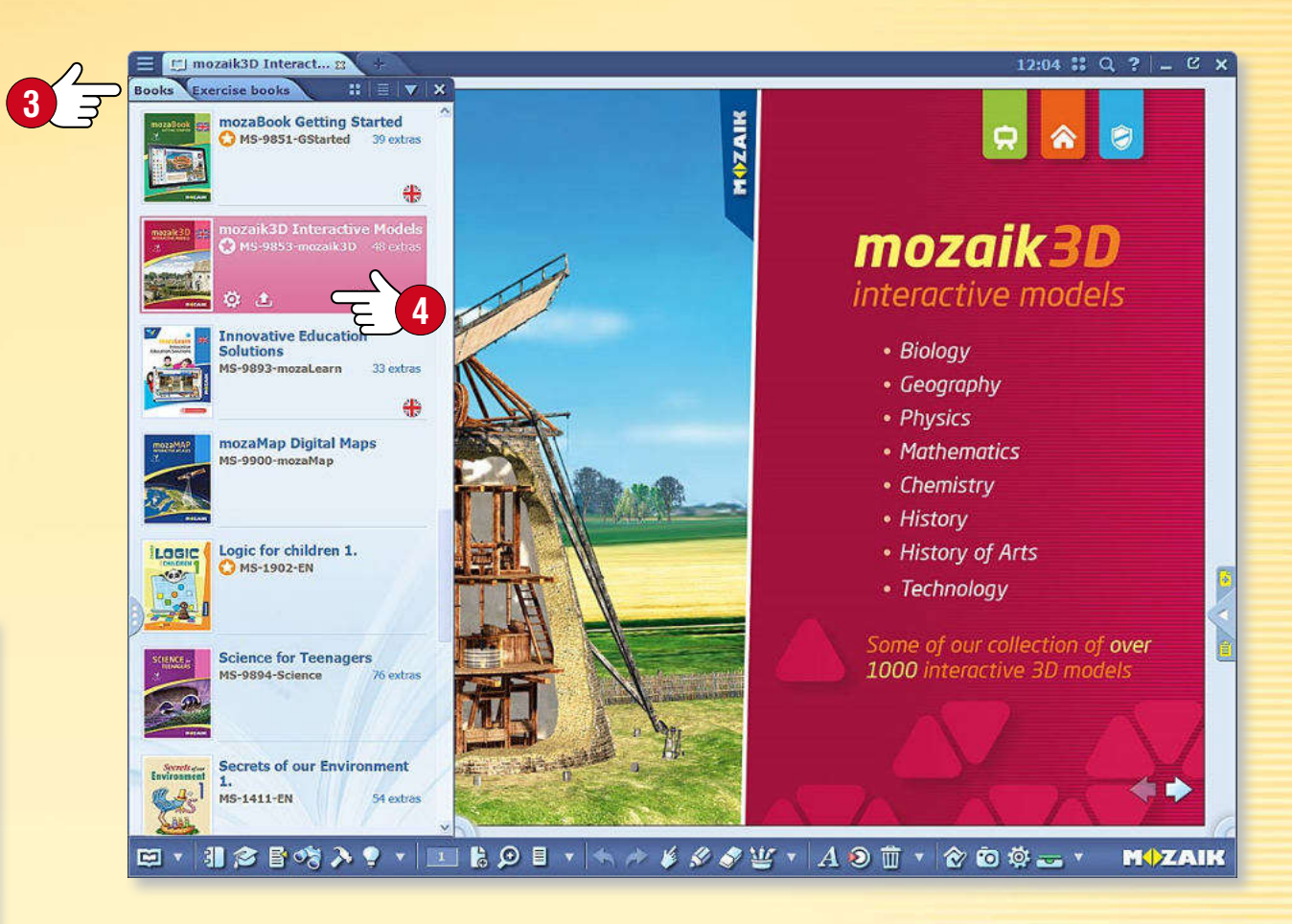

*Съвет* • *Можете да следите текущото състояние на вашите публикации, като изберете менюто Книги върху Отвори панела. Можете също да управлявате актуализации и изтегляния там .*

#### *Актуализиране на тетрадки (синхронизация)*

*Ако използвате функцията за синхронизация с вашите тетрадки, софтуер ви алармира за актуализиран вариант на една от вашите тетрадки във вашия онлайн акаунт, точно както с актуализациите на книга. По този начин, винаги можете да запазите вашата тетрадка добре синхронизирана.* 

#### **MOZAIK**

*12*

# *Нови публикации mozaBook указания*

#### *Закупуване на нови публикации*

*Можете да закупите нови mozaBook публикации, чрез онлайн магазина mozaWeb и да използвате mozaBook софтуера, за да ги свалите на вашия компютър за локална употреба.*

- *За да закупите, влезте в mozaWeb с вашето потребителско име и парола.*
- *Изберете от електронните публикации за покупка, през онлайн магазина и след това следвайте инструкциите, за да ги закупите.*
- *След като сте приключили покупката си, кодовете за активиране на вашите публикации ще ви бъдат изпратени по електронната поща.*

#### *Съвет*

*За да отворите онлайн магазина през mozaBook, кликнете върху иконата Добавяне нова книга и изберете опция за онлайн закупуване .*

#### *Изтегляне на нова публикация към mozaBook*

• *След като сте направили покупката си и сте добавили активиращият код за публикация към вашия mozaWeb акаунт, влезте в mozaBook с локалното потребителско ID, свързанo с вашият акаунт.*

*Както и пр актуализациите за публикации, софтуерът показва дали има нова публикация на ваше разположение към интерфейса за избор на книга . Изберете публикацията и кликнете върху иконата за изтегляне .*

**5**

**2**

Create new exercise book

**Import PDF** 

**Import PPTX** 

Purchase online

**Activation code** 

Download purchased books

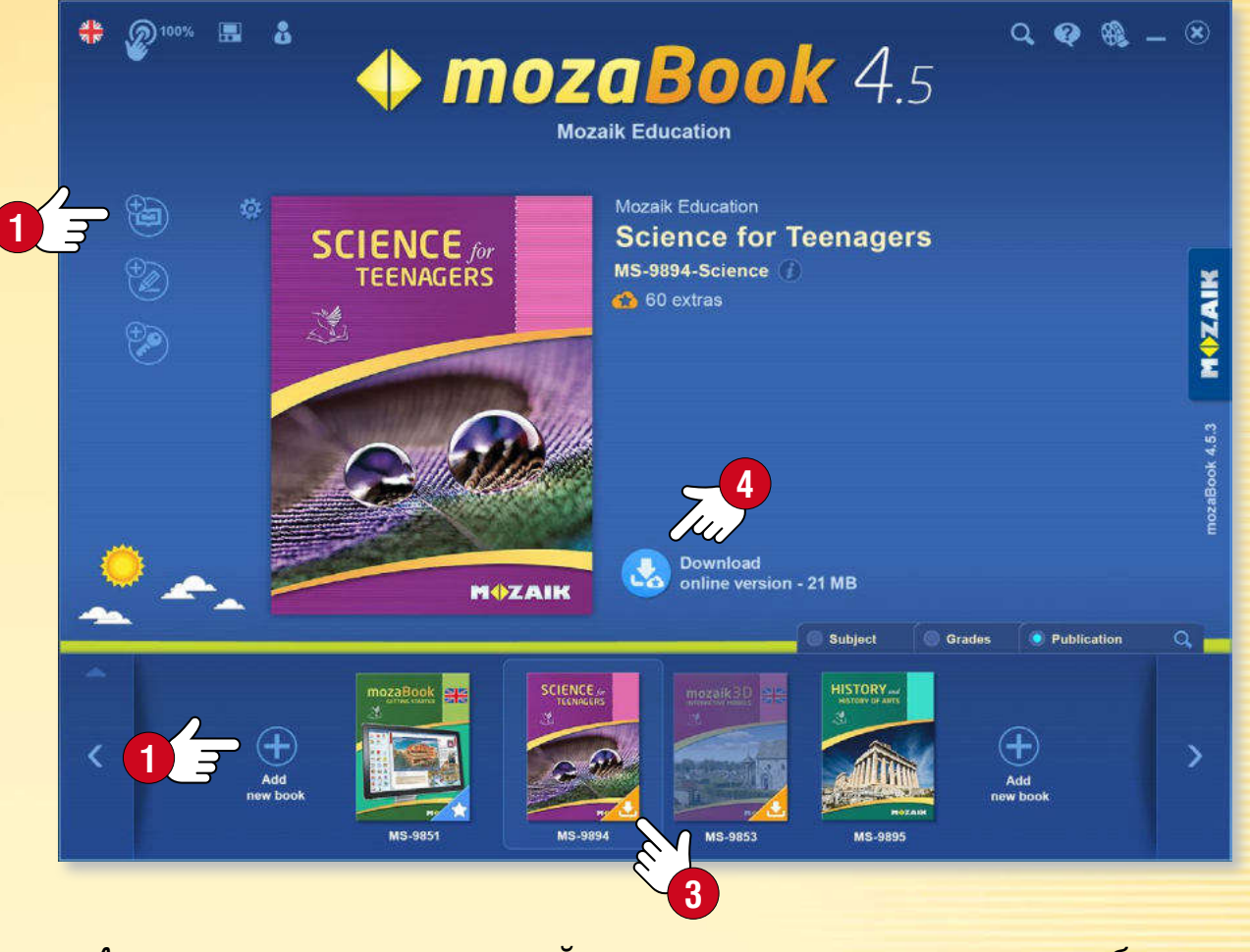

• *Ако кодът за активиране, който сте получили все още не е добавен към Вашият mozaWeb акаунт, изберете функцията Код за активиране на книга от Добавяне на ново меню на книга. Въведете кода за публикацията в изскачащия панел и го изтеглете. Публикацията ще бъде свързана към вашия mozaWeb акаунт, така че можете да получите достъп до него също и на друг компютър.* 

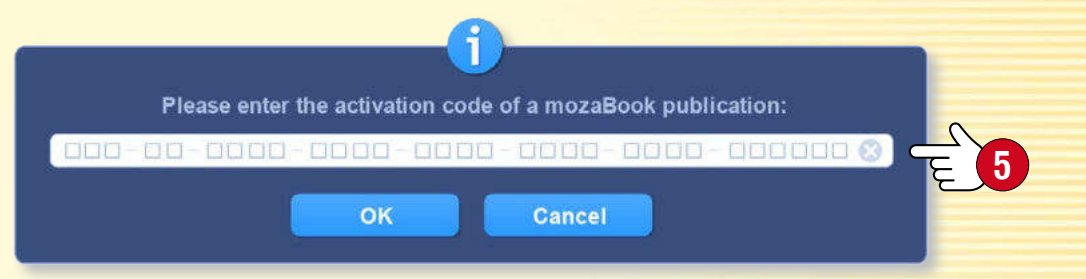

# *Допълнително съдържание mozaBook указания*

#### *Допълнително съдържание за публикации*

*mozaBook публикациите включват икони за илюстративно вградено съдържание (3D модели, видео и аудио клипове, снимки, интерактивни упражнения и др.). Натиснете върху тези икони за достъп до допълнително съдържание .*

• *Допълнителното съдържание прави уроците по-вълнуващи, увеличава качеството на нагледност и прави учебния процес по-успешен.*

#### *3D сцени*

*Използвайте 3D сцени, за да научите за инструменти и машини от миналото и настоящето, разходете се в миналото и се потопете в мистериите на човешкото на тяло и света на химията.*

- *3D сцени и модели, които могат да се завъртат и увеличават или намаляват.*
- *Съвместим потребителски интерфейс, който лесно можете да научите как да ползвате.*
- *Могат да бъдат разглеждани голямо разнообразие от изображения с анимации, придружени с разкази.*

#### *Видеоклипове*

*Видеоклиповете в публикациите включват:*

- *физични, химични и биологични експерименти,*
- *видеоклипове за природата, документално и образователно видео,*
- *приказки, литературни творби, части от филми и други.*

*Публикациите могат да включват и аудио файлове, чертежи, снимки, обяснителни илюстрации и интерактивни упражнения.*

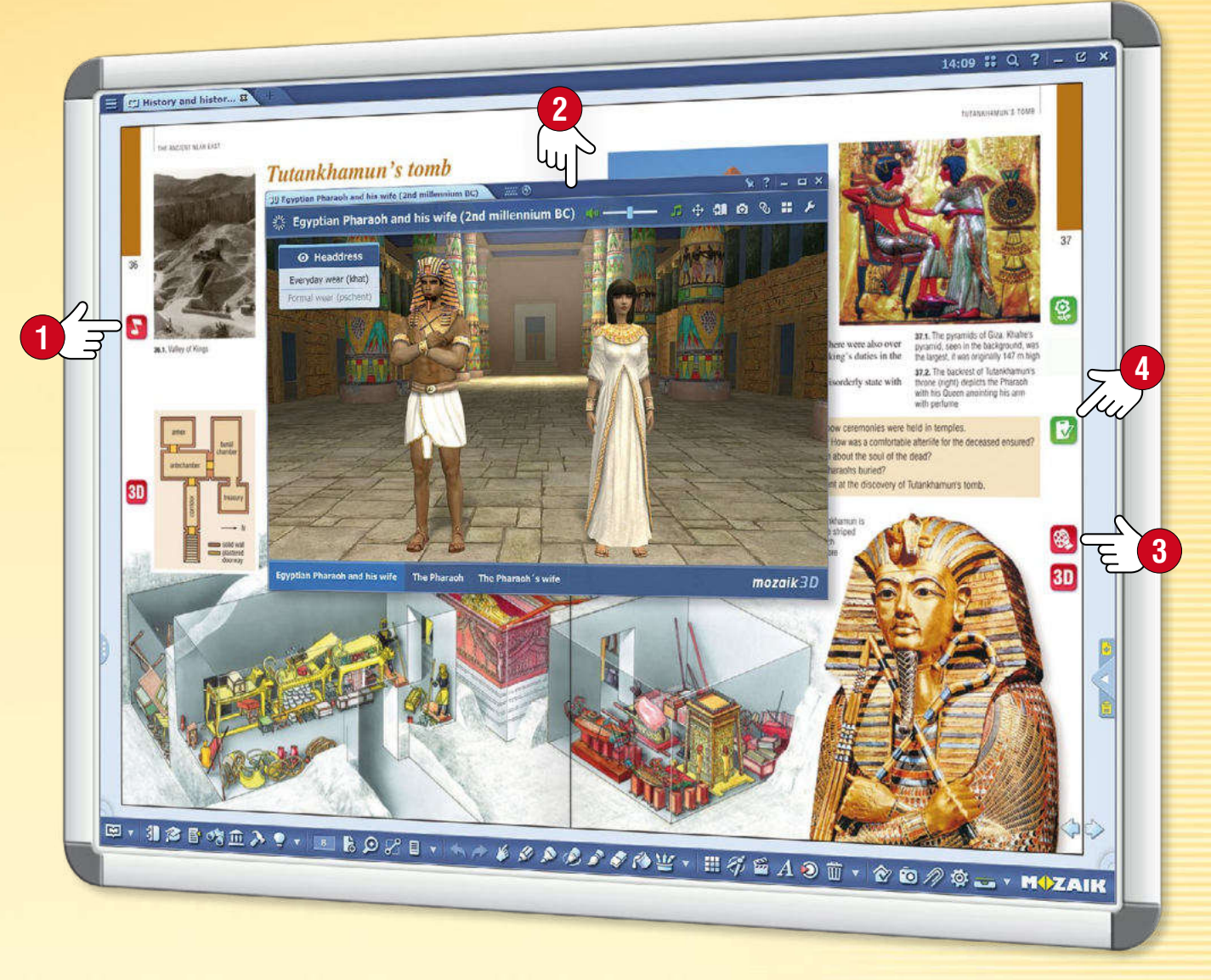

**mozaBook** указания 14

#### *Специално съдържание и работни листи*

*Освен допълненията, Медийната библиотека ви позволява да вмъкнете и специално съдържание в публикациите. Можете лесно да използвате тестовия редактор или инструменти, за да създавате атрактивни работни листи, които да вмъквате в публикациите или да задавате като домашна работа .*

### *Динамично mozaBook указания допълнително съдържание*

#### *Динамични добавки*

*mozaBook може автоматично да допълва отворената публикация и PDF файлове с допълнително съдържание, свързано с нея.*

*Натиснете икона Добавки от лентата с инструментите и активирайте дисплея за Динамични добавки от изскачащото меню.*

#### *Как да изберете*

*В раздела динамични ресурси се предлагат ресурси към учебниците.* 

*Чрез двукратно натискане върху елементите от списъка можете да ги отворите и да намерите съдържанието, от което се нуждаете.*

**1**

図▼ 都 2 日 吃血 入 9 ▼ | ■ は 9 % 目

#### *За подобряване на ефективността на търсенето*

- *Оценявайте резултатите на търсенето като променяте цвета на звездата до тях .*
- *Въведете нови ключови думи и актуализирайте списъка .*

*Ресурсите, които изберете могат да бъдат директно изтеглени и пуснати в страниците на вашите тетрадка и учебник, така че да ги отваряте оттук.*

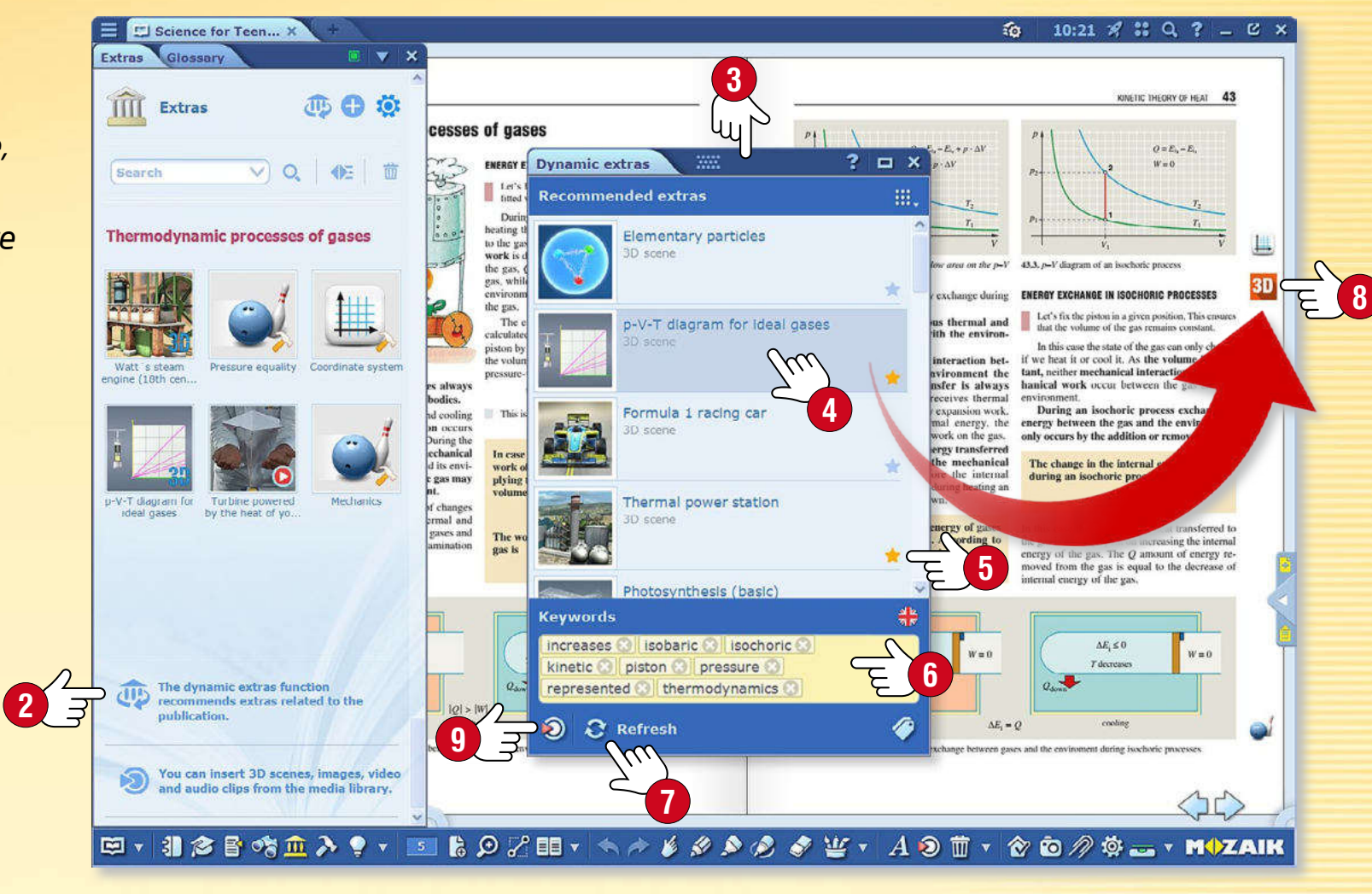

*15*

**MOZAIK** 

#### *Съвети*

- *Ако не можете да намерите допълненията, от които се нуждаете, сред наличните, можете да отворите Медийната библиотека директно в панела и да търсите повече.*
- *Когато импортирате PDF файлове, активирайте функцията за динамични допълнения, така че да имате наличен списък на автоматичните допълнения веднага след като ги отворите.*

## *mozaBook указания 3D сцени*

 $10<sub>0</sub>$ 

**History** 

Favouri

 $\nabla$  All

stave church

nd, 13th c...

#### *1. Къде да намерите 3D съдържание?*

Ancient Egyptian

house

*Кликнете върху иконата Мултимедийна библиотека в лентата с инструментите и изберете 3D от менюто . Кликнете два пъти върху избраната 3D сцена в прозореца на Мултимедийната библиотека, за да видите анимацията или я провлачете и пуснете директно във вашата отворена публикация.*

Ancient Greek

house

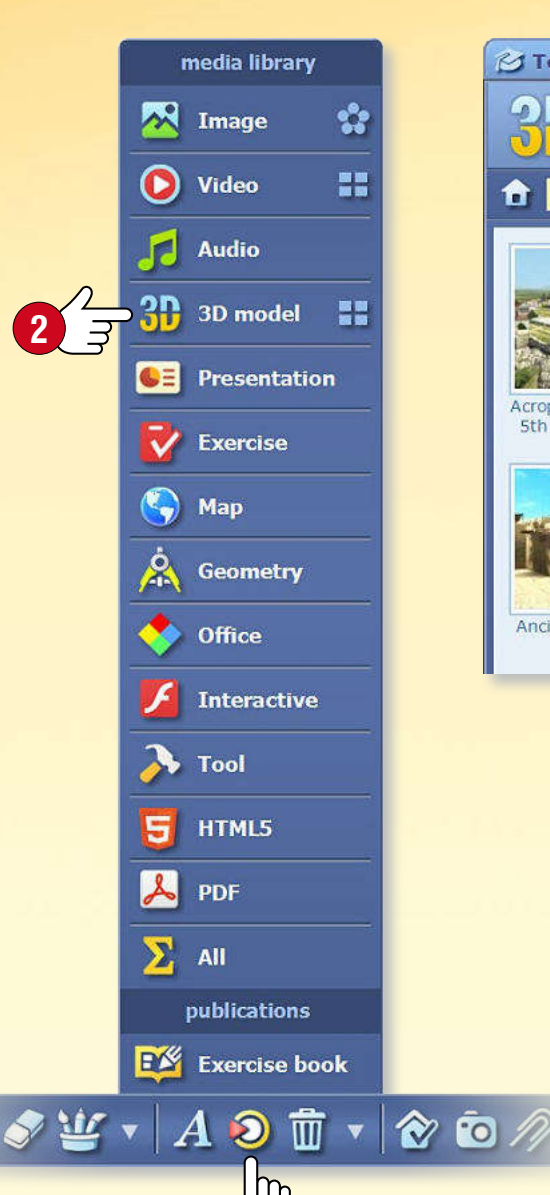

**1**

**S** Topics 2 Media library  $\frac{1}{2}$ ■三 国 帽带  $2n$ e<sup>8</sup>s  $\subset R$ **100** して Internet mozaWeb My account Computer History **Favourites** Gallery **1** Search  $Q \quad \exists$ **History**  $\blacktriangledown$ **4 3** Acropolis (Athens, Kaaba (Makkah) Nizwa Fort (Oman, Stonehenge (Great Viking stave church African village 5th century BC) 17th century) Britain, Bronze A... (Borgund, 13th c., (Sudan)

**Ancient Roman** 

aqueduct and road

#### *2. Филтриране и търсене*

Ancient Roman

domus

Atomic bomb  $(1945)$ 

*Филтрирайте съдържанието, което виждате по предмети и класове в падащото меню. Ако търсите конкретна 3D сцена, изберете меню Търсене .*

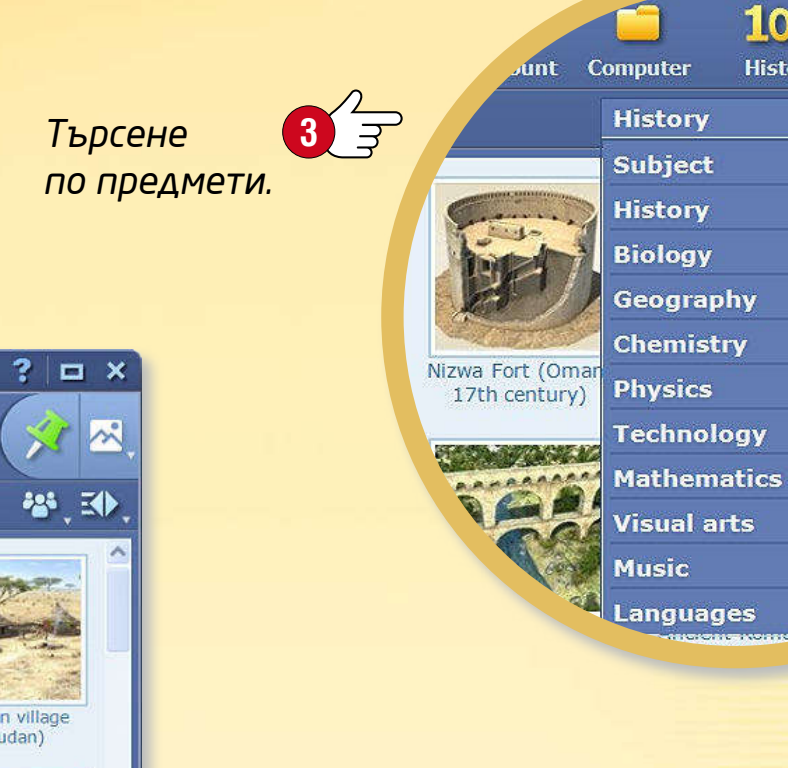

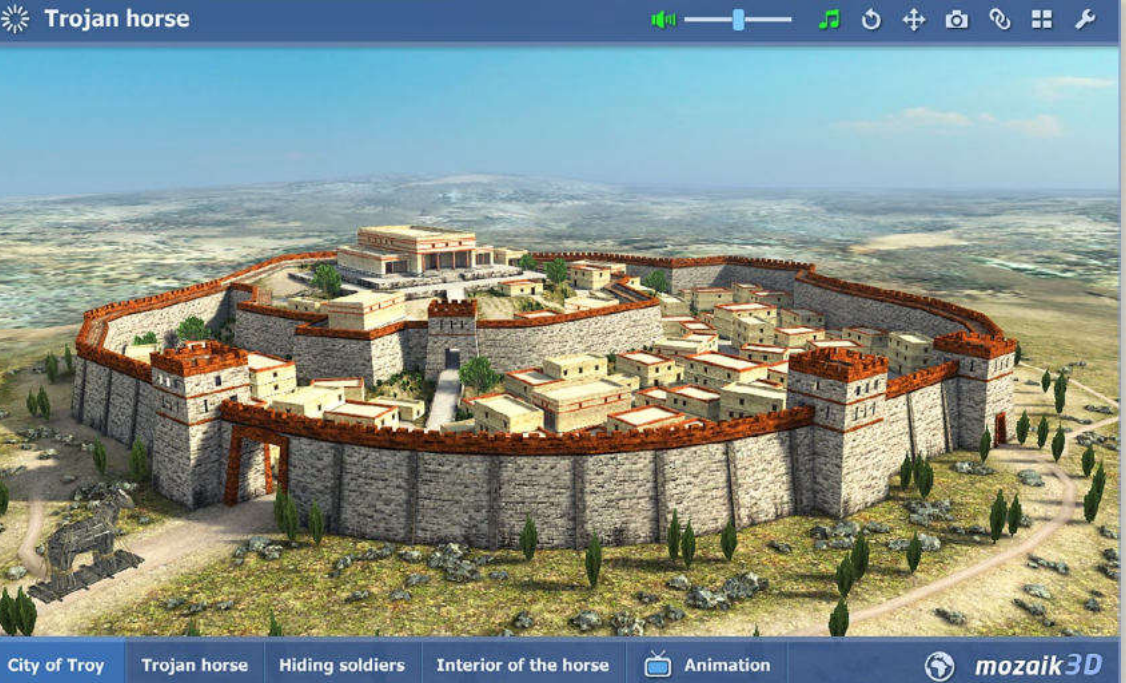

## *mozaBook указания 3D сцени • Mеню*

### mozaBook указания 17

#### *1. Къде се намира 3D менюто?*

*Натиснете икона Инструменти от лентата с инструментите и изберете 3D менюто . Разгледайте 3D сцените, като плъзгате с пръст 3D менюто.* 

#### *2. Как да търсите 3D съдържание*

*Използвайте иконите на 3D менюто долу за избор на предмет . Падащото 3D меню ще покаже 3D моделите по предмета, който сте избрали. Натиснете върху избраната категория, за да изберете 3D модел по темата. .*

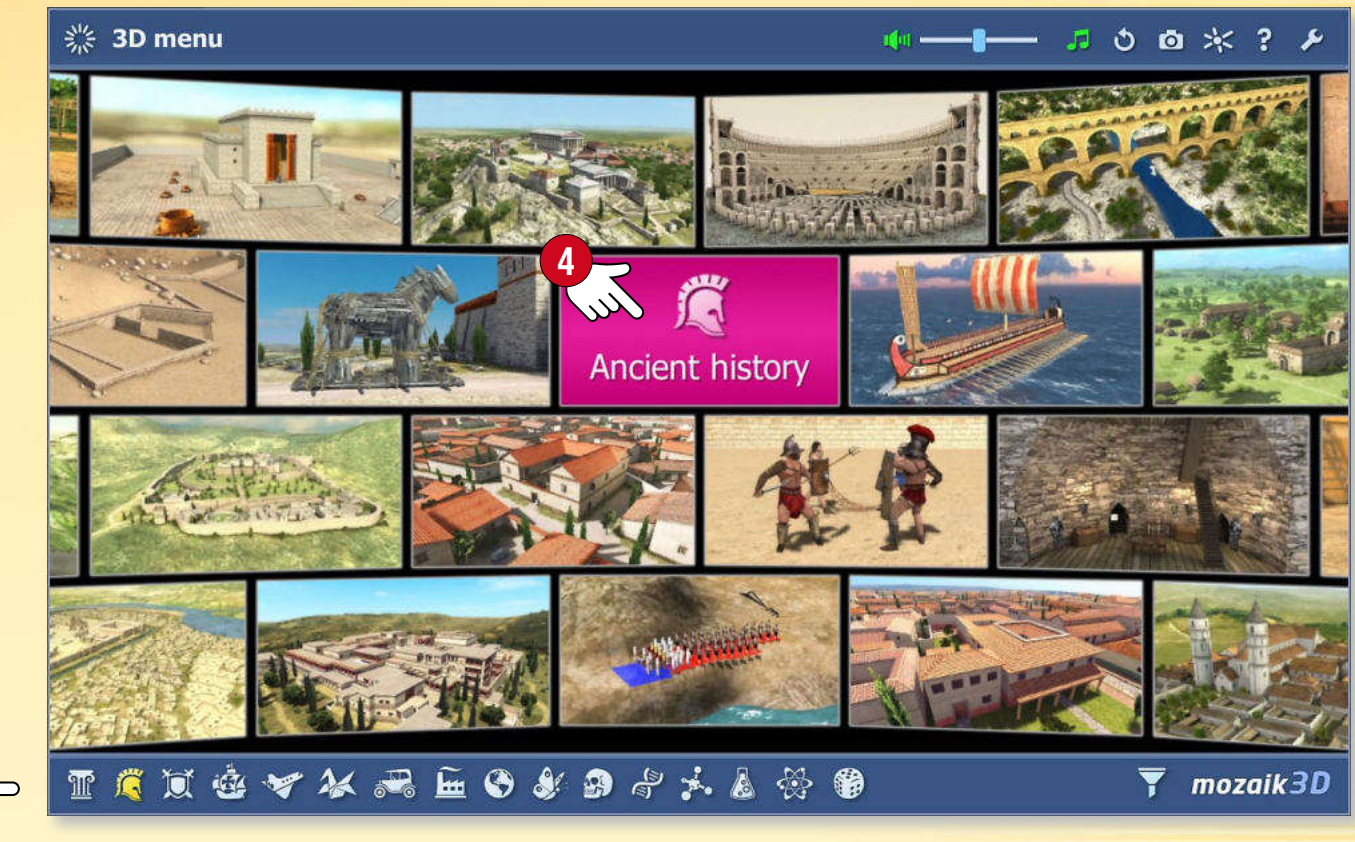

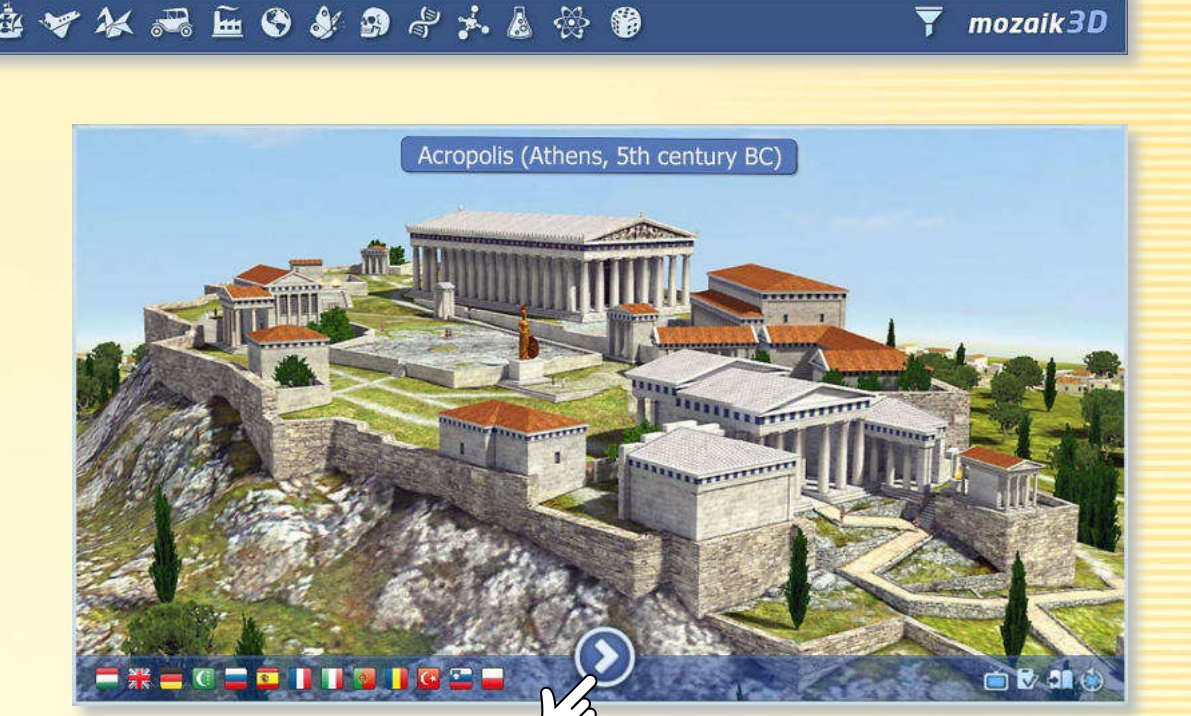

**5**

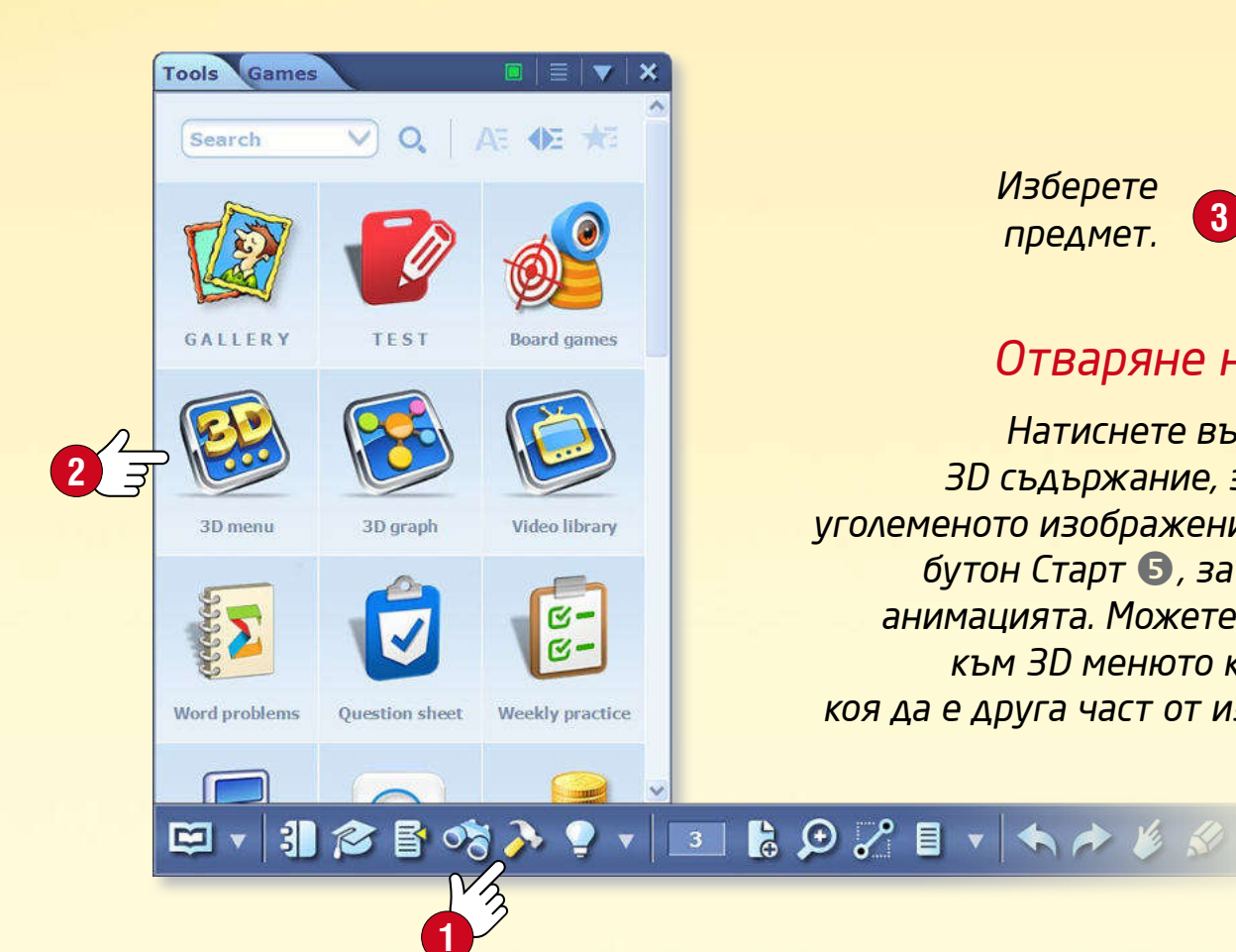

**3**<sup><sup>2</sup><sub>3</sub><sup></sup></sup> *Изберете предмет.*

#### *Отваряне на 3D сцени*

*Натиснете върху избраното 3D съдържание, за да отворите уголеменото изображение и натиснете бутон Старт , за да стартирате анимацията. Можете да се върнете към 3D менюто като натиснете коя да е друга част от изображението.*

### *3D сцени • Възпроизвеждане*

#### *mozaBook указания 18*

#### *Широк набор от настройки*

*Можете да променяте настройките на 3D плейъра.*

- • *Настройте яркостта чрез вертикално преместване в горния ляв или десен ъгъл .*
- • *Увеличете/намалете чрез преместване в левия или десен край на сцената или чрез използване на два пръста.*
- • *Завъртете модела като движите пръста си в средата на екрана и изберете най-подходящата гледна точка. Може да изберете и предварително зададен изглед чрез бутона долу .*
- • *Допълнителни настройки има в бързото меню, до което се стига чрез натискане на долния ляв или десен ъгъл на анимацията или като задържите пръста си върху нея .*

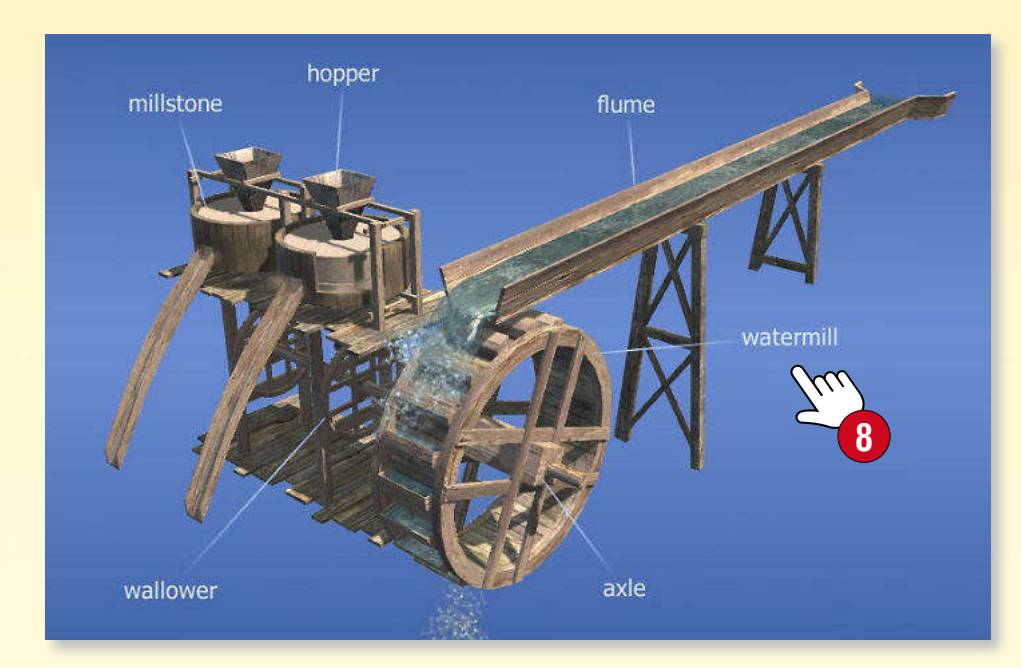

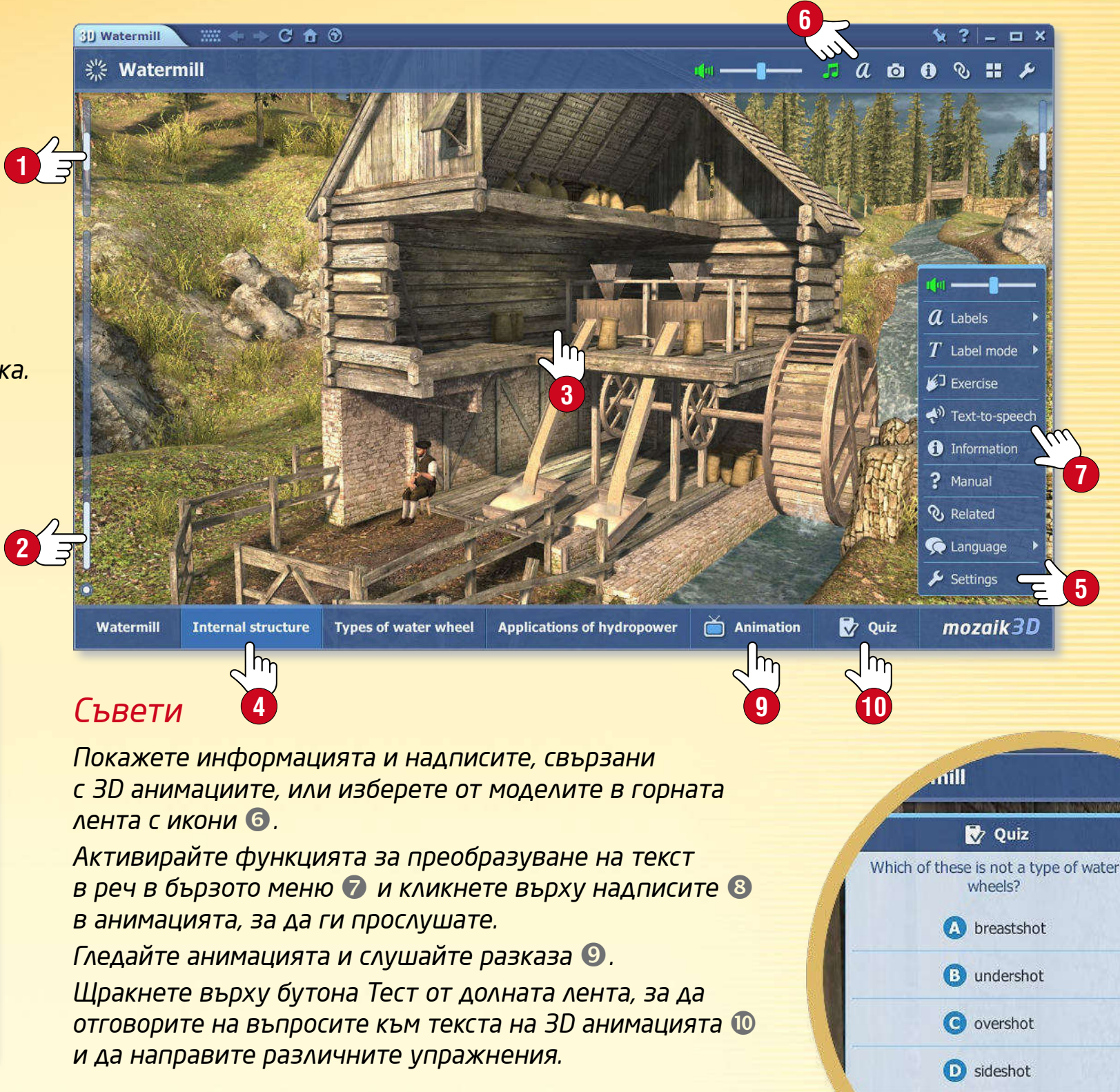

#### **MOZAIK**

? ₿O.

 $\Sigma$  1/5

 $\vee$  0

*3D сцени • Ресурс*

### *mozaBook указания 19*

**6**

**MOZAIK** 

#### *Функция разходка*

*Някои сцени позволяват разходка и изследване, когато кликнете върху Разходка .*

- *Разходете се из Акропола като използвате джойстика в долната част на екрана или се насладете на гледката от кулата на Бастилията.*
- • *Можете да се премествате в 3D пространството, като кликнете в определена точка от сцената.*

*Съвет* • *С кликване върху икона Снимка на екрана , докато 3D сцената е отворена, можете да вмъкнете текущата сцена, като изображение в някоя от страниците на вашата работна тетрадка или учебник. Можете да промените размера й, да я местите или отваряте от бързото меню.*

![](_page_18_Picture_7.jpeg)

![](_page_18_Picture_8.jpeg)

#### *Интерактивни модели на страниците в публикациите*

*Можете да вмъкнете избраните интерактивни, въртящи се елементи на 3D анимации в страниците на тетрадки и книги. Веднъж поставени, тези елементи работят като независими компоненти без фон или граница.*

*Натиснете върху иконата книга в заглавната част на 3D анимацията и изтеглете, пуснете елемента, който сте избрали , в една от страниците на вашата публикация .*

### *Видеоклипове*

![](_page_19_Picture_2.jpeg)

#### *1. Къде да намерите видеоклипове*

*Натиснете върху иконата Мултимедийна библиотека от лентата с инструментите и изберете Видео от менюто , за да отворите Мултимедийната библиотека. Натиснете два пъти върху видеото, което сте избрали, за да го пуснете.*

![](_page_19_Picture_5.jpeg)

#### *2. Търсене и възпроизвеждане на видеоклипове*

*Търсене по предмет в 'Предмет...' на падащото меню . Ако търсите определено видео, използвайте поле Търсене, в основния прозорец или в плеъра . Разглеждане на свързаните видеоклипове за допълнително интересно съдържание . Натиснете два пъти видеото, което сте избрали, за да го пуснете. Можете да използвате функцията за вмъкване или изтегли и пусни, за да вмъкнете видео в отворена тетрадка или публикация .*

![](_page_19_Picture_8.jpeg)

◎ (b) MOZAIK Q Lake

 $00:07/00:52$  -0

### *Видеклипове*

#### *1. Къде да намерите видеоклипове?*

**4**

*Натиснете върху икона Инструменти в лентата с инструментите и изберете инструмент Видео библиотека .*

ロ・1125%入

**1** *Разгледайте видеоклиповете, като се движите с пръста си през видео библиотеката. Изберете видео и натиснете върху него, за да го пуснете .*

![](_page_20_Picture_6.jpeg)

![](_page_20_Picture_7.jpeg)

![](_page_20_Picture_8.jpeg)

#### *2. Търсене и възпроизвеждане на видеоклипове*

*Използвайте иконите в долната част на прозореца на видео библиотека, за да изберете предмет. Видео библиотеката ще премине през видеоклиповете за предмета, който сте избрали . Натиснете върху името, за да покажете и изберете съответните видеоклипове. Натиснете върху видео, за да го пуснете. Спрете на пауза и рестартирайте видео като натиснете върху центъра на екрана . Натиснете от лява или дясна страна на прозореца за бързо превъртане напред-назад на видеото .*

#### *Съвети*

*Можете да превключите към режим цял екран.*

![](_page_20_Picture_14.jpeg)

*Можете да покажете свързани видеоклипове.*

*Можете да се върнете към видео библиотеката.*

![](_page_20_Picture_17.jpeg)

#### *1. Слоеве в публикации*

*Слоевете са изградени един върху друг и могат да бъдат включвани и изключвани. Те предлагат начин за подобряване на основните публикации с широк спектър от съдържание.*

- • *mozaBook съхранява различно допълнително съдържание (снимки, видео, 3D модели, упражнения и др.) на слоеве в публикации (Mozaik допълнения) .*
- • *Някои публикации може да съдържат и слоеве с решения (Решения).*
- • *Чрез начертаване или подчертаване на нещо в публикацията, или добавяне на допълнително съдържание към нея, вие можете да създадете и свой собствен слой (Мой слой) .*
- • *Можете да ползвате и споделени слоеве на други (Потребителски слоеве) .*

#### *2. Използване на слоеве*

*Натиснете икона Показване, от лентата с инструментите, за да получите достъп до слоеве .*

*В менюто намерете слоеве за публикация, до които имате достъп и можете да покажете.*

 $\sigma_{\rm N}$ 

![](_page_21_Picture_11.jpeg)

**Mozaik lavers** 

lozaik extras

**1**

**5**

**3**

*Съвет • Използвайте Мултимедийна библиотека, за да отворите допълнителни тетрадки и индивидуални упражнения в подменю Свързано съдържание , за свързване на съдържание на публикация.*

![](_page_21_Picture_13.jpeg)

#### *3. Синхронизиране и споделяне*

*Можете да правите свои собствени слоеве, достъпни за другите като ги качите в mozaWeb и ги направите публични. За да направите това, натиснете върху иконата Отваряне, в лентата с инструментите и изберете меню Споделяне .* 

![](_page_21_Picture_16.jpeg)

**MOZAIK** 

*С избора на автоматично синхронизиране , автоматично запазвате своите собствени слоеве в mozaWeb онлайн акаунта си. Това ще поддържа вашите публикации синхронизирани.* 

*Ако няма Интернет връзка, можете да синхронизирате своите публикации от меню Синхронизация, като ползвате флашка .*

## *Инструменти mozaBook указания*

#### *1. Къде да намерите Инструменти*

**1**

*Натиснете върху икона Tools в лентата с инструменти .*

### 中 1 1 2 日 さ入 9 7 3 1 9 2 日 7 4 7 8 3

*Използвайте табовете за превключване между инструменти и игри .*

![](_page_22_Picture_6.jpeg)

### *2. Намиране на правилния инструмент*

*Използвайте филтрите, за да сортирате инструментите по предмет или клас .*

*Променете изгледа и използвайте обяснителния текст и помощното видео , ако имате нужда от помощ как да използвате инструментите.*

*Ако маркирате един инструмент като фаворит и сортирате инструментите по целесъобразност , инструментът ще бъде поставен в началото на списъка.*

![](_page_22_Picture_11.jpeg)

#### *3. Запазване на статус и вмъкване на инструменти*

*Запис на сегашното състояние на инструмент (например готов експеримент или настроен изглед), като го поставите в отворена публикация с помощта на менюто Вмъкни за инструменти . Можете да вмъкнете инструменти в публикацията си, като малки или големи икони , образи или интерактивни елементи. Ако поставите един инструмент, като интерактивен елемент , можете да го използвате в рамките на вашата тетрадка.*

*Съвет • Влачите и пускате текстово съдържание и изображения в инструментите, във вашите учебници и тетрадки, съответно можете да използвате това съдържание по време на подготовката на вашите презентации .*

![](_page_22_Figure_15.jpeg)

### *Видове инструменти mozaBook указания*

#### *Игри за развиване на умения*

*Тези инструменти помагат за развиване на умения при най-малките ученици. Привличайки интереса, тези инструменти дават възможност на учениците да упражняват под формата на игра знанията, mozaTools*  $rac{2}{3}x$ 

*които са придобили.*

*Таблица за умножение*

![](_page_23_Figure_6.jpeg)

#### *Инструменти за упражнение*

*Тези инструменти позволяват на учениците да упражняват и прилагат знанията, които са придобили, чрез упражнения. Софтуерът оценява решенията на упражненията и дава незабавна обратна информация за учениците.*

#### *Визуални инструменти*

*Тези инструменти дават възможност за целева, специфична по предмет употреба. Те включват всички инструменти, необходими за обучение по определени учебни предмети.*

![](_page_23_Picture_11.jpeg)

![](_page_23_Picture_12.jpeg)

![](_page_23_Figure_13.jpeg)

*mozaTools Електро-кит*

#### *Инструменти за виртуални експерименти*

*Тези комплексни инст рументи ви позволяват да симулирате реални експерименти на интер активната дъска или на компютъра. Можете свободно да създавате найразнообразни опитни схеми.*

![](_page_23_Picture_17.jpeg)

## *Машина на времето*

1800

Ampère Ampère

**6**

**Edison** 

inventor

1900

 $\Box$   $\times$ 

**Hawking** 

physicist

**Neumann** 

Chaplin

Wittgenstein

lietzsche

philosopher

actor, director

mathematician

Foucault

philosopher

**Elizabeth II** 

 $\frac{1}{100}$ 

 $\circ$ 

**MOZAIK** 

queen

#### *Пътуване във времето*

*Инструментът Машина на времето, показва известни личности и исторически личности в различни образи.*

*Времеви изглед* • *показани са личности, върху времевата линия, групирани по дейности .*

*Изглед по връзки* • *30-40 и повече цифри, се извеждат въз основа на критерии за филтриране, като се започне от определена фигура. Можете да промените значимостта на критериите за филтриране в менюто Настройки , чрез преместване на иконите .*

#### *Как работи*

*Отворете инструмента - Машина на времето. Превъртете времевата линия, за да видите известните личности в историята.*

*Използвайте иконите в лентата с инструменти , за да превключвате между различните изгледи. Използвайте менюто за търсене , ако търсите определен човек. Тестова игра*

![](_page_24_Picture_9.jpeg)

*Кликнете върху дадено лице , за да получите достъп до други функции в изскачащия прозорец .*

- *Превключване към изглед по връзки,*   $\bigcirc$ *свързани с този човек.*
- *Отворете свързани Wikipedia статии.*
- *Показване на друга информация и*   $\boldsymbol{d}$ *събития, свързани с лицето, което*  X *сте избрали.*

![](_page_24_Figure_14.jpeg)

A Time machine

Oresme

mathematician

1300

 $-2222$  $1400$ 

1500

**Paracelsus** 

alchemist

aricola

1600

1700

**Newton** 

physicist

- • *Щракнете върху бутона Упражнение .*
- • *Изберете лице за въпросите, до което*  **се отнасят (използвайте търсене ©** *и филтър функции).*
- *Изберете тип упражнения и стартирайте играта.*

*Имате срок за завършване на играта и само три грешни отговори са разрешени за една игра. Освен това, Вие можете да променяте упражненията в Тест редактора.*

![](_page_24_Figure_20.jpeg)

**5**

### $M$ еханика

#### *Впечатляващи експерименти и игри*

*Използвайте инструмента Механика, за да проучите законите на динамиката, различните сили и видове движения в реалистична физическа среда.*

*Отворете инструмента Механика. Използвайте обекти от комплекта инструменти , за да зададете първоначалното състояние на своя експеримент.*

- *Плъзгане и пускане на обектите, които сте избрали на дъската*
- • *ако искате, можете да промените размера и да ги завъртите ;*
- *можете да намерите допълнителни опции на вътрешното меню за даден обект (обектите може да се клонират, изтриват и заключват, както и да се настройват техните свойства).*

*Кликнете върху иконата на възпроизвеждане , за извършване на експеримента.*

![](_page_25_Picture_9.jpeg)

#### *Бързо и лесно*

*Кликнете върху иконата къща , за да изберете предварително зададен експеримент или игра. Кликнете върху иконата възпроизвеждане, за да приведете към живот модела, който сте избрали.*

![](_page_25_Picture_12.jpeg)

### *Игри mozaBook указания 27*

#### *1. Къде да намерите игри*

*Натиснете върху икона Игри, от лентата с инструментите .*

*Използвайте табовете за превключване между инструменти и игри .*

![](_page_26_Picture_6.jpeg)

#### *2. Намиране на най-добрите игри*

*Изберете от голямото разнообразие игри, които развиват езикови, математически, логически и умения за концентрация.*

*Натиснете върху игра, за да започне.*

*Забавлявайте се!*

![](_page_26_Picture_11.jpeg)

 $\bigodot$ 

BBB

#### *3. Препоръки*

*След като отворите игра, натиснете върху въпросителния знак , за да прочетете описанието.*

![](_page_26_Figure_14.jpeg)

 $\begin{array}{c} \hline \end{array}$ 

 $\bigcirc$  03:14

*своя публикация, като малки или големи икони, снимки или интерактивни елементи .*

# *Инструменти за рисуване mozaBook указания*

### *28*

#### *1. Къде да намерите инструмент за рисуване*

*Можете да отворите инструмент за рисуване по няколко начина. Кликнете върху иконата Рисуване на ръка или Моливник в лентата с инструменти, или един от двата долни ъгъла на екрана .*

#### $\mathscr{L}$ ,  $\leftrightarrow$   $\Box$ ,  $\Box$ ,  $\angle$ ,  $\parallel$   $\times$ ,  $\Box$  100  $\parallel$ ,  $\Box$  a Q  $\parallel$   $\varphi$ **4**

*Натиснете върху Магическа Шапка за повече функции. Ще намерите тази икона, където са налични и обикновената, и по-сложната версии.*

### $\mathcal{L} \leftarrow \mathcal{L} \left| \mathcal{L} \right| \mathcal{L} \left| \mathcal{L} \right| \mathcal{L} \left| \mathcal{L} \right| \mathcal{L} \left| \mathcal{L} \right| \mathcal{L} \left| \mathcal{L} \right| \mathcal{L} \left| \mathbf{d}^2 \right| \mathbf{d}^3 \left| \mathbf{d}^3 \right| \mathbf{d}^4 \left| \mathbf{d}^4 \right| \mathbf{d}^5$

#### *2. За какво се ползват*

*Използвайте вградените mozaBook инструменти за рисуване за създаване на илюстрации във вашите публикации.*

 $\mathscr{L}$ 

 $\mathscr{L}_{\text{obs}}$ 

**R6** 

 $A|\ell$ 

内区

 $f_x|z$ 

H.

10

 $\mathcal{P}$ 

而

 $\bullet$ 

 $\mathcal{S}$ 

- *рисунка на ръка чертане на криви четка за разпознаване на текст подчертаване диаграма на взаимовръзки гума въвеждане на текст запълване*
	- *редактор на формули*

*таблица*

- *чертане на права линия писалка за разпознаване на фигури*
- *изчезваща линия*
- *четка, калиграфска писалка*
- *геометрични фигури*
- *кошче, изтриване*
- *избор, преместване*
- *анимиране*
- *чертожни инструменти*
- *мултимедийна библиотека*

![](_page_27_Figure_21.jpeg)

*картинки или други обекти като просто ги изтеглите и пуснете в кошчето.*

**Можете да използвате химикал с постепенно** *избледняване за временно под чертаване на нещо на интерактивната дъска.*

![](_page_27_Picture_24.jpeg)

#### *1. Как се ползва и къде се намира*

*Тестовият редактор ви позволява да създавате разнообразни и атрактивни упражнения и работни листи.*

*Натиснете върху икона Инструменти в лентата с инструментите и изберете Тестов редактор .*

日 相名目的入り

![](_page_28_Picture_5.jpeg)

*Първо изберете вида упражнение, което искате да създадете . Тестовият редактор съдържа разнообразие от видове упражнения от въпроси с избор на отговор до комплексни упражнения с карти.*

 $360$ 

![](_page_28_Figure_7.jpeg)

#### *2. Шаблони*

*Софтуерът предлага шаблони за упражнения с голямо разнообразие от разположения и структури. Можете да създавате упражнения само с текст или да вмъквате мултимедийно съдържание от Мултимедийната библиотека. Изберете шаблон за вашето упражнение .*

![](_page_28_Figure_10.jpeg)

*Използвайте Мултимедийната библиотека, за вмъкване на мултимедийно съдържание във вашите упражнения, като снимки, аудио и видео файлове.*

#### *1. Създаване на упражнения*

*Вмъкнете текст и мултимедийно съдържание в шаблона, който сте избрали и маркирайте правилния отговор.*

*Можете да променяте някои елементи в шаблона, да задавате брой на възможните отговори или да променяте разположението на упражнението . Можете да вмъкнете свое ново упражнение в публикация или да добавите нови упражнения към нея за създаване на работен лист.*

![](_page_29_Figure_5.jpeg)

*За добавяне на ново упражнение, затворете това, което сте създали последно и отворете ново упражнение . Имате достъп до упражненията в работния лист като натиснете иконата долу вдясно . Когато сте готови, запазете работата си като вмъкнете работния лист в публикация .*

#### *2. Попълване и проверка на упражнения*

*Натиснете върху иконата на упражнението, за да го пуснете. Следвайте инструкциите за упражненията и изберете правилните отговори, свържете или подредете отговорите, и др.*

![](_page_29_Figure_9.jpeg)

*След изпълнение на упражненията, натиснете икона Провери , за да проверите своя резултат.*

#### *3. Как се редактира упражнение, което вече сте създали*

*Ако искате да редактирате вече създадено упражнение, натиснете продължително иконата и изберете Редактирай от изскачащото меню .*

![](_page_29_Picture_13.jpeg)

#### **M4ZAIK**

### *mozaBook указания 31*

#### *Създаване на упражнения с инструменти*

*Някои mozaBook инструменти са проектирани за автоматично генериране на упражнения, които могат по-късно да бъдат редактирани с Тестовия редактор, така че да можете да създавате атрактивни работни листи за много кратък период от време.* 

*За генериране на упражнения, отворете*

- • *Тестов редактор, или*
- • *инструмент, който може да генерира свои собствени упражнения.*

![](_page_30_Picture_7.jpeg)

*В инструмента изберете режим упражнения* 

*и задайте кой тип упражнения искате да създавате, ако е необходимо.*

![](_page_30_Picture_10.jpeg)

*Ако намерите упражнение, което искате да използвате, натиснете иконата за автоматично генериране на упражнения . Упражнението, което изберете, ще бъде експортирано в Тестовия редактор, където можете да го редактирате, ако желаете.*

#### *Предимства*

- • *Не е необходимо за създавате свои собствени въпроси*
- • *Не е необходимо да търсите снимки*
- • *Просто изберете тема и упражнението е готово.*

*Можете по-късно да редактирате още упражнението.*

![](_page_30_Picture_17.jpeg)

#### *Редактиране на упражнения с 3D сцени*

*Много от 3D сцените могат автоматично да генерират упражнения, които да се прибавят към Редактора на упражнения. Ако имате достъп до тази функция в текущия изглед на сцената, кликнете върху иконата върху иконката на долната лента . В изскачащия прозорец изберете измежду различните типове задачи . С кликване върху бутона Генериране задачата автоматично ще се появи в отварящия се Редактор на упражнения.*

*Различни типове упражнения могат да бъдат генерирани от отделните изгледи.*

**1**

![](_page_31_Picture_5.jpeg)

#### *Как да попълним упражненията*

- • *Провлачете надписите на правилното място ,*
- • *попълнете празните места, с дадените думи думи там ,*
- • *свържете, като изберете правилното решение.*

![](_page_31_Picture_10.jpeg)

Fill in the gaps by dragging the appropriate words.

![](_page_31_Picture_12.jpeg)

*Търсете 3D сцени, свързани с учебния материал и изберете подходящия изглед и тип задача.* 

*Оформете задачата преди генерирането.* 

*При необходимост, можете да продължите редакцията в Редактора на упражнения , за да отговаря най-добре на вашите предпочитания.*

#### **M4ZAIK**

#### *1. Операции с упражнения*

*Ако имате няколко упражнения в работен лист, можете да зададете поредност. Отворете страничната лента на работен лист . Изберете упражненията, които искате да преместите и ги изтеглете вдясно .*

![](_page_32_Picture_4.jpeg)

*Можете да редактирате текущо упражнение или като промените неговото съдържание (снимка, видео, аудио, текст), или като промените неговия дизайн . Последното можете да направите, като натиснете върху икона палитра в лентата с инструментите .*

![](_page_32_Picture_6.jpeg)

#### *2. Настройки за работни листове*

*Можете да отворите прозорец Настройки за работни листове, като натиснете върху икона Настройки в лентата с инструменти. Посочените тук настройки засягат не само текущото упражнение, но и целия работен лист.*

![](_page_32_Figure_9.jpeg)

#### *Съвети*

- • *Можете да създадете Заглавна страница, Инфо страница и страница с Резултати за своя работен лист, както и времево ограничение за попълване на работния лист.*
- • *Задайте упражненията да се появяват в случаен ред, позволете корекции и се върнете.*
- • *Можете да качите работния лист, който сте създали, в mozaWeb, така че и други да имат достъп до него .*

**MOZAIK** 

• *В някои версии на mozaBook можете да задавате упражнения, като домашна работа.*

# *mozaBook указания Тетрадки за упражнения*

### **mozaBook** указания 34

#### *1. Как се създава нова тетрадка за упражнение*

*Можете да създадете свои собствени учебни тетрадки в рамките на mozaBook. Можете да пишете, да използвате страниците в тетрадките и поставяте разнообразно цифрово съдържание (снимки, видео, аудио клипове, 3D сцени и упражнения). Можете да създадете впечатляващи презентации и учебни планове, които да използвате, като вашите дигитални книги . Можете да запишете вашите тетрадки и да ги качвате в mozaWeb, за да станат достъпни за другите. С онлайн синхронизацията,* 

*можете да получите достъп до цялото съдържание от всеки компютър, на който е инсталиран mozaBook.*

![](_page_33_Picture_5.jpeg)

#### *2. Как да отворите тетрадките*

*Кликнете върху иконата книга*  **в лентата с инструменти <sup>•</sup>** *и изберете менюто тетрадки .* 

*В изскачащия прозорец ще видите вашите тетрадки.*

*Кликнете върху една от тях, за да я отворите.*

*Ако списъкът е твърде дълъг, използвайте филтрите, разположени в заглавната част, за да филтрирате по предмет или клас .* 

*При щракване върху иконата Настройки , можете да изтриете своя тетрадка от списъка.*

#### $\equiv$   $\angle$  Exercise book 1  $\overline{\mathbf{a}}$ 08:45 :: Q ? |\_ G X How can IT tools help? **Common mistakes of education managers:** • This is not what teachers need. that it is enough for teachers to get the most • Teachers need hardware and software up-to-date IT tools, and that everything can be optimized for education. found on the Internet.  $\mathbf{1}$ • This ensures any tools essential for the given lesson are at hand for the teacher. · Solution: the mozalearn system ion of the mozal earn integrated digital education syste (di **MOZAIK**

![](_page_33_Picture_13.jpeg)

**FTD** 

å

![](_page_33_Picture_14.jpeg)

#### *Съвет*

*Можете също така да получите достъп до учебни тетрадки в mozaWeb.*

*Кликнете върху иконата Изтегли и изберете тетрадка в изскачащия прозореца на Мултимедийната библиотека.*

*Можете да използвате изтеглените тетрадки на собствения си компютър.*

![](_page_33_Picture_19.jpeg)

# *Тетрадки за упражнения*

#### *1. Как се създава нова тетрадка за упражнение*

*Ако няма отворени тетрадки, можете да създадете нова като натиснете икона Тетрадки, от лентата с инструментите . Можете да ползвате тази икона и за добавяне на нова страница във вече отворена тетрадка.*

**1**

*Ако вече сте отворили тетрадка, но искате да създадете нова, натиснете иконата Отваряне(Книга), в лентата с инструментите и изберете Нова тетрадка от менюто .*

![](_page_34_Picture_6.jpeg)

#### *2. Задаване на характеристики за тетрадки*

New exercise book

**New browser** 

 $\sum$  Import / Export

 $\frac{1}{100}$  Add new book

**2**

*Преди софтуерът да създаде нова тетрадка, трябва да зададете нейните характеристики:*

- • *задаване на портретна или пейзажна ориентация и изглед, единична или двойна страници ,*
- *задаване на редове на страница,*
- • *избор на фон ,*
- • *задаване на цвят на страница.*

*Натиснете тази икона, когато сте готови .* 

#### *3. Бързо и лесно с шаблони*

*С предварително зададени оформления (шаблони), можете лесно да създавате тетрадки, които най-добре да отговарят на вашите идеи.*

**8**

- *Кликнете върху раздела Шаблони , за да изберете шаблон и попълните рамките със съдържание.*
- *Можете да преоразмерите или преместите рамките на страниците на тетрадката.*

#### *4. Запис на тетрадки*

*За запис на тетрадка, кликнете върху иконата Книга в лентата с инструменти и изберете Запис.*

*Дайте заглавие на тетрад кате си , изберете тема, клас, свързана публикация и добавете изображение на корицата . Напишете кратко описание на съдържанието.*

![](_page_34_Picture_21.jpeg)

**7**

**MOZAIK** 

![](_page_34_Picture_22.jpeg)

*Съвети* • *Направете тетрадка с пейзажна ориентация, когато правите презентация и изберете двустранен формат, като книга за използване в класната стая. Когато създавате тетрадка, се уверете, че изберате правилно съотношение на страните . Можете да добавите произволно фоново изображение, избрано от група .*

# *Работа в страници mozaBook указания*

#### *1. Как да илюстрирате своите тетрадки*

*Можете да пишете и рисувате в страниците на тетрадките и да вмъквате различно мултимедийно и интерактивно съдържание.*

#### *2. Работа в страници*

*Избери* • *Ако натиснете продължително елемент от страница, около него ще се появи рамка и ще се отвори меню за редакция . Същото се случва, ако натиснете икона Ръка, от лентата с инстру ментите и след това изберете елемента. Това е режим за редактиране.*

*Промяна* • *Като хванете различни точки на рамката, можете да местите, променяте размера, режете, завъртате и др. елемента, който сте избрали.*

*Локално меню* • *Натиснете върху горния десен ъгъл на рамката , за да отворите локалното меню за елемента , което ви позволява допълнително редактиране на неговите характеристики.*

**6** $5$ 

#### *3. Локално меню*

*Натиснете продължително където и да е върху страницата, за да отворите локалното меню , което ви позволява да:*

- • *отворите лента с инструменти Анимация,*
- • *добавяте нова страница в тетрадката,*
- • *задавате характеристики на своята тетрадка,*
- • *показвате страници,*
- • *задавате желано маскиране,*
- • *увеличавате и намалявате,*
- • *показвате указания,*
- • *отбелязвате страници,*
- • *избор или вмъкване на елементи,*
- • *заключвате или изтривате елементи.*

![](_page_35_Picture_237.jpeg)

![](_page_35_Figure_21.jpeg)

#### *Съвети*

**10**

*Можете също така да пишете текст на екрана с клавиатурата . За да активирате или деактивирате тази функция, изберете иконата Клавиатура .*

*Можете да местите менюто за редактиране навсякъде по екрана или да го затворите като натиснете два пъти в ъгъла. Можете лесно да напишете математически изрази и формули с помощта вградения Реадктор за формули .*

*Можете да извеждате икони за най-често използваните функции (Кошче, Предпочитани, галерия, Контейнер ...) на mozaBook десктопа .*

![](_page_35_Picture_26.jpeg)

# *Диаграма на взаимовръзки mozaBook указания*

#### *1. Къде се намира и как се използва*

*Отворете меню Рдактиране, от лентата с инструментите и изберете инструмент Диаграма на връзките .*

*Използвайте го за свързване на обекти. Взаимовръзките се запазват дори ако преместите обектите. Използвайте тази функция, за да показвате взаимовръзки и процеси.*

#### *2. Как се свързват обекти*

*Ако е отворена лентата с инструменти Диаграма на връзките , изберете и натиснете върху обектите, за да ги свържете.*

![](_page_36_Picture_6.jpeg)

![](_page_36_Picture_7.jpeg)

#### *Съвети*

![](_page_36_Picture_9.jpeg)

*Можете да променяте формата на текстовото поле, което се избрали с инструментите на Диаграма на връзките .*

*Използвайте различни видове линии и стрелки, за да илюстрирате взаимовръзките .*

![](_page_36_Figure_13.jpeg)

![](_page_36_Figure_14.jpeg)

**mozaBook** указания 37

### *Анимация mozaBook указания*

### *1. Къде се намира инструмент Анимация*

*Отворете меню Редактиране от лентата с инструменти и изберете Анимация .*

### *2. Подготовка на анимация*

*Стъпка 1: Използвайте инструментите за рисуване, които вече научихте, за завършване на вашата анимация: добавяне на снимки, инструменти, текст и ваши собствени рисунки във вашата страница.*

*Стъпка 2: Натиснете върху икона Animation tool. Подчертайте елементите в реда, в който искате да се появяват и задайте анимационни ефекти за всеки от тях.*

#### *3. Анимиране на обект (изображение, в този случай)*

- *A) Отворете диалогова кутия инструмент Анимация .*
- *B) Натиснете върху обекта, който искате да анимирате (тук върху картинката) .*
- *C) Изберете опция анимация от лентата с инструменти Анимация .*

![](_page_37_Figure_11.jpeg)

**2**

LW

**III** Table

**Ext** Geometry

Shapes

**EG** Animation

Media library

 $\boldsymbol{A}$  Text

 $\overline{\widehat{\mathbf{III}}}$  Delete

![](_page_37_Picture_12.jpeg)

#### *4. Възпроизвеждане на анимация*

*Когато анимацията е готова, затворете прозореца с настройки за анимация и пуснете анимацията като използвате стрелките в долния край на страни цата .*

![](_page_37_Figure_15.jpeg)

# *mozaBook указания Геометрични инструменти*

**3**

#### *1. Къде се намират геометричните инструменти*

*Кликнете върху икона Редактиране от лентата с инструменти и изберете меню Геометрия .*

#### *2. Как се използват*

*Изберете инструмент и натиснете върху иконата , за да го покажете на вашата страница.* 

*Някои инструменти могат да се държат в различни точки. Можете да извършвате различни задачи в зависимост от това в коя част сте хванали инструмента. За помощ, кликнете върху иконата с въпросителен знак при инструментите .*

![](_page_38_Figure_6.jpeg)

#### **Exercise book 1 8**  $08:45$   $\therefore$  Q  $?$   $\therefore$  C  $\times$ **III** Table **2** <del>3</del> *<sup>2</sup>* Geometry Shapes Relations diagram  $f_X$  Equation editor **Exa** Animation  $|J|$  $\bm{A}$  Text  $30<sup>2</sup>$ Media library  $\overline{III}$  Delete geometry  $\gamma$  Compass **Dular**  $349.7°$ 45° ruler  $\triangle$  30° ruler **A** Protractor

*39*

### *Бележки и препратки*

![](_page_39_Picture_2.jpeg)

![](_page_39_Figure_3.jpeg)

### *2. Скица и бележка*

*Изберете Скица в менюто Вмъкване . При създаване на нова скица, трябва да зададете размера на страницата, текстурата и цвета на фона .*

![](_page_39_Figure_6.jpeg)

*Можете да пишете и русувате на страници от скицника, да вмъквате снимки от мултимедийната библиотека и да създавате схеми на връзките или анимация. Завършената скица може да се вмъкне във вашите публикации и тетрадки. Ако искате да вмъкнете текстова бележка, изберете Бележка в менюто Вмъкване .*

#### *3. Уеб връзка и онлайн видео*

*Можете да вмъкнете уеб връзки и онлайн видео в публикациите. Те ще бъде отворени от вградения в mozaBook браузър.*

*Въведете заглавие на връзката или видеото и въведете правилния URL адрес. Ако въведете ключови думи, можете да намерите връзка, с функцията mozaBook търсене .*

![](_page_39_Figure_11.jpeg)

#### *4. Връзка към страница*

*Можете да създадете специална връзка, която ще ви отведе до определена страница в публикацията, която сте избрали.*

*Първо трябва да намерите на страницата, която искате да бъде обект на връзката и изберете Връзка към страница, в менюто Вмъкване . Върнете се на мястото, където искате да вмъкнете връзката и кликнете върху иконата на Провери, за да я вмъкнете.* 

#### *5. Отметка*

*Можете правите отметки на страници в книгите и тетрадките си. Щом кликнете върху отметката, те ще се отворят на съответната страница.*

# *Синхронизиране mozaBook указания*

#### *Как се синхронизират тетрадки*

*Ако желаете достъп до вашите тетрадки на няколко компютъра, софтуерът ви предлага два начина да направите това.*

- *1. Можете да синхронизирате тетрадките като ползвате USB устройство. Така можете да ги отваряте без Интернет връзка.*
- *2. Можете да синхронизирате своите тетрадки със своя уеб акаунт, така че да ги отваряте на всеки компютър, който има mozaBook и Интернет връзка.*

![](_page_40_Figure_6.jpeg)

**2**

#### *1. Синхронизиране с USB устройство*

*Натиснете върху меню Синхронизирай в панел Отвори .*

*Изберете тетрадка и устройство в изскачащия прозорец и натиснете стрелката в средата, за да започне синхронизиране .*

#### **3** Synchronise  $\Box$ ) **4 ♦ mozaBook** H: removable drive - ESD-USB V Steam engine 1 Ell Hearing Modified: 25/01/2016 16:54:41 - Tibor Modified: 15/12/2015 09:52:18 - kunstika **Ed** Hearing Modified: 15/12/2015 09:52:18 - kunstika **Nind\_Energy** Modified: 15/12/2015 09:39:46 - kunstika Newer: 0 New: 48 Total: 49 与 Newer: 0 New: 0 Total: 1

*Когато поставите USB устройството в друг компютър, натиснете противоположната стрелка, за да синхронизирате тетрадката.*

#### *2. Синхронизиране с вашия уеб акаунт*

**Зареждане** • В меню Споделяне <sup>•</sup> *изберете Зареждане в mozaWeb .*

*Посочете кой може да вижда тетрадката и дайте данните, необходими за бъдещи* 

*търсения (ключови думи, тема, клас и свързани публикации). Заредете тетрадката в своя mozaWeb профил .*

![](_page_40_Figure_16.jpeg)

*Изтегляне* • *Натиснете върху панела Мултимедийна библиотека в меню Тетрадка . Изберете от списъка с тетрадки тази, която искате да изтеглите, и натиснете Изтегляне.*

![](_page_40_Picture_18.jpeg)

#### *Съвети*

- • *Настройте mozaBook автоматично да запазва всички промени, които правите във вашите тетрадки и да ги качва във вашия онлайн профил .*
- • *Също така може да изпращате вашите тетрадки на приятели*  ло имейл, ако изберете 'Споделяне чрез имейл'  $\mathbf 0$ .

![](_page_40_Figure_22.jpeg)

# *Анимирани шаблони mozaBook указания*

10:28 22 Q ?  $-$  C X

00

#### *Ясни, добре организирани страници*

*Създавайте ясно структурирани работни тетрадки и атрактивни презентации с анимираните mozaBook шаблони. Можете да премествате рамките на страниците в работните тетрадки и да ги преоразмерявате, за да покриват най-добре вашите нужди.*

![](_page_41_Figure_4.jpeg)

#### *Как да ги използвате*

*Когато създавате тетрадка, щракнете върху раздела Шаблони . В изскачащия прозорец, изберете шаблон и стил за страницата в тетрадка и отбележете в квадратчето "Анимирани" . Кликнете върху отметката , за да запазите настройките.*

*Ако вече имате отворена тетрадка, щракнете върху менюто Фон на страница от локалното меню за достъп до раздела Шаблони.*

**6**

### **Classical Musicians**

![](_page_41_Picture_9.jpeg)

**Exercise book 1\* 23** 

**Joseph Haydn** 31 March 1732 - 31 May 1809

**Johann Sebastian Bach** 21 March 1685 - 28 July 1750

**Wolfgang Amadeus Mozart** 27 January 1756 - 5 December 1791

**Ludwig van Beethoven** 16 December 1770 - 26 March 1827

**Musicians** 

Joseph Haydn 31 March 1732 - 31 May 1809

Click here to add text

Click here to add text

Click here to add text

 $\boxdot \bullet \gamma \parallel 2 \text{ B} \text{ A} \text{ A} \text{ B} \text{ A} \text{ A} \text{ B} \text{ A} \text{ B} \text{ A} \text{ C} \text{ A} \text{ B} \text{ A} \text{ A} \text{ A} \text{ A} \text{ B} \text{ B} \text{ A} \text{ B} \text{ B} \text{ A} \text{ B} \text{ B} \text{ A} \text{ B} \text{ B} \text{ A} \text{ B} \text{ B} \text{ A} \text{ B} \text{ B} \text{ A} \text{ B} \text{ B} \text{ A} \text{ B} \text{ B} \text{ A} \text{ B$ 

**10**

• *Кликнете върху текстовата рамка и напишете нещо в нея .*

**M4ZAIK** 

- *Провалчете свързано изображение, 3D или видео от Мултимедийната библиотека в рамката.*
- *Можете да променяте размера на изображенията , броят на текстовите карета и да включите или изключите анимацията на шаблона .*

*Можете да използвате различен медиен елемент за всяка рамка. На готовата страница, кликнете върху текста, за да покажете свързано изображение, видеоклип или 3D.*

![](_page_41_Picture_224.jpeg)

**9**

## *mozaBook указания Тетрадки в mozaWeb*

#### *Отваряне на вашите тетрадки в mozaWeb*

*Можете да отворите тетрадките, които сте създали в mozaBook и качили в mozaWeb, също и в mozaWeb . Както и вашите дигитални учебници, можете да прелиствате страниците и възпроизвеждате интерактивно допълнително съдържание, вмъкнато в тях.*

#### *mozaWeb PREMIUM абонамент*

- *Имате достъп до цялото съдържание на Мултимедийна библиотека , което е организирано по предмети и съдържа няколко хиляди компоненти.*
- *Можете да ползвате базирани на теми инструменти и игри.*
- *С Тестови редактор можете да създавате и работни листове в mozaWeb. Можете да ги задавате като домашна работа за ученици, които също могат да изпълняват упражненията в mozaWeb.*
- *Тетрадките могат да се отварят на няколко компютъра едновременно, в реално време, така че учителите могат заедно да ги редактират и дори да си пишат съобщения един на друг (режим сътрудничество).*

![](_page_42_Figure_9.jpeg)

![](_page_42_Picture_10.jpeg)

#### *Къде се намират тетрадките*

*Влезете в mozaWeb със своето потребителско име и парола за своя mozaWeb онлайн потребителски акаунт, който ползвате в mozaBook.*

*Изберете 'Tетрадка' в Мултимедийната библиотека, за да видите тетрадките в mozaBook, до които имате достъп. Филтрирайте резултатите по предмет или въведете ключова дума. Натиснете върху тетрадката, която сте избрали за да я отворите.*

![](_page_42_Picture_14.jpeg)

# *Търсене*

#### *mozaBook указания 44*

#### *1. Намиране на текст в публикации*

*Изберете икона Търси, от лентата с инструментите .*

![](_page_43_Picture_4.jpeg)

*Можете да търсите текст в активната публикация чрез появяващото се меню. Резултатите са маркирани.*

*Ако има повече от един резултат, можете да навигирате през списъка със стрелките . Можете да разгледате всички резултати в падащия списък .*

*Ако натиснете върху елемент от списъка , това ще ви отведе до точната страница в публикацията.*

![](_page_43_Picture_8.jpeg)

#### *2. Намиране на mozaBook функции и инструменти*

*Изберете иконата лупа от заглавната част на основния прозорец . Въведете ключова дума в падащия прозорец .*

*mozaBook публикациите, функции и инструменти, които съдържат ключовата дума ще бъдат показани по-долу.*

![](_page_43_Picture_12.jpeg)

*Ако натиснете икона Око до някои от резултатите, mozaBook ще ви покаже най-лесния начин за откриване на определена функция или инструмент в системното меню .* 

*Ако натиснете върху елемент от списъка, mozaBook ще задейства функцията или инструмента или ще отвори публикацията.*

![](_page_43_Figure_15.jpeg)

*Съвет* • *Използвайте панел Търси, за да търсите в Интернет, без да излизате от софтуера .*

![](_page_43_Picture_17.jpeg)

### *Как се ползва помощта mozaBook указания*

### *45*

#### *1. Къде се намира помощта*

*Ще намерите цялостна поддръжка за всички функции в mozaBook Помощ, като натиснете върху иконата с въпросителен знак в заглавната част на прозореца, където ще намерите и други опции .*

*Можете да получите директна помощ за някои инструменти, като натиснете въпросителния знак в заглавната част на прозореца . Там ще намерите и други функции.*

![](_page_44_Picture_6.jpeg)

*Отваря mozaBook Помощ .*

*Отваря видео помощ, която ви помага да разберете как да управлявате mozaBook и нейните вградени инструменти .*

![](_page_44_Picture_247.jpeg)

#### *2. Търсене*

*mozaBook Помощ е организирана по теми. Можете да навигирате между темите или да се върнете на базовата страница по всяко време .*

*Можете да ползвате и полето за търсене в дъното на страницата за помощ, за да откриете необходимото съдействие .*

![](_page_44_Figure_13.jpeg)

#### *Съвети*

![](_page_44_Picture_15.jpeg)

*В Първи стъпки ще се запознаете с най-популярните функции на mozaBook .*

![](_page_44_Picture_17.jpeg)

*При ползване на програмата ще получаваш съвети и идеи .*

![](_page_44_Picture_19.jpeg)

 $\infty$ 

*Ако mozaBook е инсталирана на вашия компютър* 

*на няколко езика, можете да сменяте езика на програмата .*

*Можете също така да изпратите обратна информация относно инструмента*  $\mathbf{0}$ .

### *Multimedia recorder*

#### *mozaBook указания 46*

![](_page_45_Picture_2.jpeg)

#### *1. Какво представлява Multimedia recorder и къде можете да го намерите?*

*Използвайте този инструмент за запазване на снимки на екрана, за аудио записи и създаване на цифрови видео записи. Натиснете икона Снимка на екрана от лентата с инструменти, за да стартирате инструмента.*

 $\mathscr{L} \blacktriangleright \mathscr{D} \blacklozenge \mathscr{C} \blacktriangleright \mathscr{C} \dashv A \odot \bar{\mathbb{U}} \dashv \mathscr{C} \odot \mathscr{D} \varnothing \Longleftrightarrow$ 

**1**

#### *2. Запазване на снимки на екран*

*Използвайте менюто, за да изберете типа снимка на екран, който искате да запазите и изберете зоната от екрана, която искате да запазите. Можете да вмъкнете снимки на екран в публикации от папка Записани снимки на екрана .*

#### *3. Аудио запис*

*Ако компютърът ви има микрофон, използвайте mozaBook аудио рекордер за аудио записи. Изберете меню Аудио рекордер . Натиснете бутон REC за начало на записа.*

![](_page_45_Picture_10.jpeg)

**4** *След като спрете записа, автоматично ще започне възпроизвеждане. Можете да вмъкнете аудио записа веднага в публикация . По-късно можете да го откриете в лентата с инструменти на Аудио рекордер или в Мултимедийна библиотека.*

![](_page_45_Figure_12.jpeg)

![](_page_45_Figure_13.jpeg)

#### *4. Създаване на видео записи*

*Използвайте Видео рекордер за запис на това, което се случва на екрана на компютъра. Ако компютърът има микрофон, можете да записвате и звук. Изберете меню Видео рекордер .*

![](_page_45_Picture_16.jpeg)

*Натиснете икона Око , за да изберете дали искате да снимате mozaBook прозореца или прозорец на друго софтуерно приложение, работещо на вашия компютър. Можете да изберете и дали искате да снимате целия екран или само част от него .*

*Имате достъп до записано мултимедийно съдържание от Мултимедийната библиотека или директно от лентата с инструменти Видео рекордер .*

#### New exercise book New browser  $\sqrt{2}$  Import / Export  $\frac{1}{\sqrt{10}}$  Add new book open **Books** Exercise books save and share **Save**  $\Rightarrow$  Synchronise  $\leq$  Share **Ford** Print 引き目吃血入り マ 国 トロプロマ キャンダ

**2**

**1**

#### *1. Как се печата*

*mozaBook ви позволява да отпечатате отделна страница или цялата тетрадка.* 

*Можете да печатате директно на принтер или във файл.*

*За да направите това, натиснете икона Книга от лентата с инструментите и изберете Печат от менюто .*

#### *2. Печат директно на принтер*

*Ако имате принтер, свързан към компютъра, първо изберете в падащото меню принтера като натиснете върху името му .*

*В зависимост от възможностите на принтера, задайте следните настройки:*

- • *Изберете страниците за печат .*
- • *Изберете размер на хартията и задайте размер на полето .*
- • *Изберете брой страници, които да се отпечатат на един лист .*
- • *Задайте цветен или черно-бял печат.*
- • *Задайте едностранен или двустранен печат.*
- • *Задайте кои елементи в тетрадката (икони, брой страници, рамка, линии, фон), искате да са видими при печат .*

![](_page_46_Picture_257.jpeg)

Pictu

**HPL** Micr **SHA** 

#### *3. Печат към файл*

*Когато печатате към файл, можете да изберете формат на файла, който искате да създадете (png, jpg, pdf или Microsoft XPS). Можете да вмъкнете този файл във ваша публикация или да го отпечатате по-късно.*

![](_page_46_Figure_19.jpeg)

#### *Съвет*

*Прозорец Преглед на печат в меню Печат ви позволява да видите как ще изглежда печатната версия съгласно вашите настройки.*

### *Разпознаване на почерк mozaBook указания*

### *48*

**MOZAIK** 

#### *1. Кога се използва*

*Функцията на mozaBook за разпознаване на почерк ви позволява да ползвате своя почерк, вместо клавиатурата на екрана за въвеждане на текст, на интерактивна бяла дъска.*

#### *2. Системни изисквания*

*Функцията за разпознаване на почерк на mozaBook се поддържа от Windows 7 и по-късните версии.*

**4**

**5**

*Езиците, за които е налично разпознаване на почерк, зависят и от езиковия пакет, инсталирани на вашия компютър .*

#### *3. Как се използва*

*Натиснете икона Рисуване на ръка, от лентата с инструментите и напишете нещо на дъската .*

*Изберете това, което сте написали и натиснете Разпознаване на ръкописен текст , в локалното меню на обекта .*

*Това ще покаже списък на алтернативи за текста . С натискане на правилната алтернатива mozaBook конвертира ръкописния текст в печатен такъв и го третира като текстов обект.*

![](_page_47_Picture_195.jpeg)

**1**

![](_page_47_Figure_13.jpeg)

#### *4. Търсене с използване на разпознаване на почерк*

*Изберете ръкописния текст и след това Търси от локалното меню. Това ще покаже списък на алтернативите на текста. Изберете текста, който искате да търсите от този списък . Можете да търсите в мрежата, в галерията или в отворената публикация .*

*Можете да започнете своето търсене като изтеглите ръкописния текст директно във функция Търси на mozaBook. Когато направите това, автоматично се включва разпознаван на почерк и софтуерът започва търсене на базата на текстовата алтернатива, която разпознава.*

# *Настройки mozaBook указания*

#### *Голямо разнообразие от настройки*

*Можете да настроите потребителския интерфейс на mozaBook, така че да е най-добре адаптиран за вашата ежедневна работа.*

![](_page_48_Picture_4.jpeg)

#### *1. Икони на десктопа*

*Можете да поставите икони навсякъде по десктопа на mozaBook за функции, които използвате често (Кошче, Любими, Моливник и Мултимедийна библиотека) и да ги стартирате от там .*

*Натиснете върху икона Настройки , от лентата с инструментите и изберете меню Икони на десктопа .*

*Изберете иконите , които искате да сложите на десктопа. Можете да активирате или деактивирате икони на десктопа от менюто икони на десктопа .*

#### *2. Странична лента и режим цял екран*

*Използвайте табовете от двете страни на прозореца, за да отворите Страничния панел , скица или да създадете нова тетрадка.*

*Застанали до дъската, ползването на страничния панел е лесно. Панелът може да се затвори от малкия триъгълен бутон. Може да се ползва и в режим цял екран .*

*С бутона до стрелките за прелистване се отваря менюто или се излиза от режим цял екран .*

![](_page_48_Picture_13.jpeg)

![](_page_48_Picture_14.jpeg)

#### *3. Меню настройки*

• *Дисплей – Меню, Лента с инструменти, Страничен панел, Кутия с моливи, място на Меню; прелистване на страница, заглавие, фон; Бутони за настройки и икони; Мащабиране на прозорец.*

**2**

- • *Функция mozaWeb, ресурси, браузър, запазване.*
- • *Десктоп икони Активиране и деактивиране на десктоп икони.*
- • *Мишка и сензор Настройки за мишка и бяла дъска.*
- • *Езици настройки за езици за mozaBook и клавиатура.*
- • *mozaBook вход Задаване на тип вход, промяна на потребителско име или парола.*
- • *mozaWeb акаунт Влизане за достъп до съдържанието на mozaWeb.*
- • *Система mozaBook файлова обработка, запазване, история.*

## *Домашна работа mozaBook указания*

### *50*

#### *Домашна работа по нов начин*

*Може да давате упражненията, създадени с Редактора на тестове, за домашна работа. С mozaBook може да записвате и управлявате упражненията, които сте дали на класовете, групите или отделни ученици, на които преподавате. По този начин няма да има случай на "забравих да си напиша домашното".*

![](_page_49_Picture_4.jpeg)

*Програмата уведомява учениците по имейл, когато им е поставена нова домашна работа, като им изпраща информация за темата и крайния срок за предаването й.*

![](_page_49_Picture_6.jpeg)

*Учениците може да отворят домашната работа, като кликнат върху линка за упражнението, изпратен по имейл, и да го решат онлайн.*

#### *Какви са предимствата на системата?*

- *Записва задачите за домашна работа, които са зададени и изпратени, така че лесно могат да се оценят и да се проследи работата по тях.*
- *Програмата автоматично проверява отговорите и създава статистика на резултатите, което прави*  лесно оценяването и сравнението на ефективността *на учениците.*
- *Упражненията могат да бъдат завършени онлайн, с всеки Интернет браузър.*

## $A$ омашна работа

#### *Как се задава домашна работа*

**3**

*mozaBook дава възможност за избор на работни листи, които вече са качени в mozaWeb и задаването им като домашна работа за избрана група.*

![](_page_50_Picture_4.jpeg)

*Можете да правите настройки на домашната работа в изскачащия прозорец.*

![](_page_50_Picture_148.jpeg)

![](_page_50_Picture_149.jpeg)

#### *Опции за настройка*

- *Изберете упражнение или работен лист . Филтрирането по предмет или категория ви позволява да навигирате между упражнения, които са качени и са налични за вас .*
- *За кого искате да зададете домашна работа? Изберете група или индивидуални получатели .*
- *Въведете времето, за което трябва да бъдат изпълнени упражненията .*
- *Ако е необходимо, добавете допълнителни указания за упражненията .*

*Съвет* • *Имате възможност да управлявате групи в mozaWeb платформата и да разглеждате данни в домашната работа, която е зададена и изпълнена. Тези функции са директно налични в панел Домашна работа, на mozaBook .*

# *Домашна работа mozaBook указания*

#### *Качване на работен лист в mozaWeb*

**1**

*Можете да качвате упражнения и работни листове, които сте създали в mozaBook редактора за упражнения, в mozaWeb, за да ги направите достъпни за други или да ги зададе като домашна работа.*

*За да качите упражнение, натиснете иконата, вмъкната в публикацията и изберете Споделяне, в локалното меню .* 

![](_page_51_Figure_5.jpeg)

• *и маркирайте ниво на трудност .*

*Преди качването решете кои групи искате да имат достъп до упражненията в mozaWeb и ги укажете .*

![](_page_51_Picture_171.jpeg)

#### *Съвет*

**7**

*Ако искате да използвате упражнение, вмъкнато в публикация, и да го зададете веднага като домашна работа, можете да направите това с една стъпка.*

- • *В лентата с инструменти Домашна работа, изберете меню Ново Упражнение, представено по-горе.*
- • *Изтеглете иконата за упражненията, които сте избрали, директно в изскачащия прозорец .*
- • *След като сте направили гореописаните настройки, задайте домашната работа за групата, която сте избрали.*

### $Pa6$ *ота в клас*

#### *На няколко компютъра едновременно*

*Ако учениците използват компютри или таблети в клас, те могат да се свържат към mozaBook програмата, работеща на компютъра на учителя или на интерактивната дъска.* 

*Така те могат да използват своите устройства, за да изпълняват mozaBook упражнения, да разгледат и проучат изппратеното от учителя дигитално съдържание.* 

*Груповата работа става по-вълнуваща и ефективна.*

![](_page_52_Picture_6.jpeg)

*Персонализирани упражнения, индивидуална и групова работа и целево ползване на ИТ устройства.* 

![](_page_52_Picture_8.jpeg)

FREE CONFIDENTIAL SERVICE CONFIDENTIAL

#### *Учителят може ...*

- *да изпраща изображения, илюстрации и тетрадки на устройствата на учениците*
- *да задава индивидуални или групови упражнения*
- *да организира, ръководи и наблюдава работата на групите*
- *да проследява изпълнението на задачите*
- *да вижда отговорите, които са изпратени и автоматично проверени*
- *да получава статистика за резултатите*

![](_page_52_Picture_16.jpeg)

### *Работа в клас*

#### *Как се свързвате към работа в клас*

![](_page_53_Picture_3.jpeg)

*Кликнете, върху икона Домашна работа, от лентата с инструментите и изберете Създай връзка, от менюто .* 

**1**

*Създайте връзка и започнете работа в клас.* 

 $\bullet \circ \bullet \psi \cdot | \: A \circledcirc \bar{\mathbb{m}} \cdot | \bullet \circledcirc \oslash \circledast \ldots$ 

*Учениците могат да се свързват с mozaBook софтуера, работещ на вашия компютър, чрез локална Интернет мрежа.*

- *Помолете учениците да стартират mozaBook на техните устройства и*
- изберете Връзка за ученици от менюто **В**, за да се свържете към работа в клас.

#### *Контролен панел на учителя*

*В панела "работа в клас" можете да проверите статуса на присъединилите се ученици , да следите изпълнението на поставените задачи , или да направите об общение на данните .*

![](_page_53_Picture_12.jpeg)

![](_page_53_Picture_13.jpeg)

#### *Изпращане на изображения и илюстрации*

*Можете да изпратите изображение или илюстрация, или да изберете илюстративен материал от Интернет.*

#### *Изпращане на съдържание*

*Изображения, таблици, тетрадки, книги, съответно ресурси, 3D модели – се изпращат на свързаните устройства на учениците от локалното меню от меню Запис и Поставяне на Редактора на упражнения Работа в клас / Изпращане на учениците .*

![](_page_53_Picture_18.jpeg)

#### *Изпращане на текуща страница в книга или тетрадка*

*Можете да показвате текущата страница на ваша отворена книга или тетрадка, на устройствата на учениците, така че учениците веднага да могат да видят каквото искате да покажете, без да прелистват до тази страница.*

*Съвет* • *С кликване върху името или аватара в бързото меню, можете да контролирате съдържанието, което се появява на устройството на ученика .*

![](_page_53_Picture_22.jpeg)

### $Pa6$ *ота в клас*

![](_page_54_Picture_2.jpeg)

#### *Задаване и изпълнение на упражнения*

*При работа в клас създадените в mozaBook упражнения могат да се изпратят на отделни ученици или групи по два различни начина.*

![](_page_54_Picture_5.jpeg)

#### *Изпращане на цялата задача*

*Учениците виждат цялата задача на собствените си устройства , решават я, след което връщат отговора.*

![](_page_54_Picture_8.jpeg)

#### *Опростено изпращане на задачите*

*Учениците могат само да отговарят на устройствата си ,*  **ЗАДАЧИТЕ СЕ ВИЖДАТ** *на управляваната от учителя електронна дъска. Решаването на задачата става едновременно, под учителски контрол. Обмяната на данни е минимална, затова и по-слабата интернет мрежа няма да попречи на работата.*

**MOZAIK** 

![](_page_54_Picture_11.jpeg)

### *Оценка на резултата*

*В режим Отговор решенията могат да се оценят индивидуално и по задачи. В режим Гласуване учениците отговарят анонимно на по ставените въпроси, учителят вижда само обобщените резултати от отговорите.*

### *mozaBook mozaBook указания на няколко платформи 56*

 $\mathbf{D}$ 

#### *Гъвкаво ползване на всяка платформа*

*Можете да отваряте своите дигитални учебници в mozaBook и mozaWeb или на вашия таблет след инсталиране на приложението.*

*В зависимост от операционната система (iOS, Android), определени ресурси може да имат ограничени функции. За пълноценна работа с mozaBook, се изисква Windows операционна система.*

*mozaBook поддържа сензорни функции и интелигентно адаптира размера според устройството, така че да можете да го ползвате на интерактивна дъска, ноутбук и таблет.*

*В нашия уеб магазин са достъпни множество mozaBook версии за ученици, учители и за ползване в класна стая.*

![](_page_55_Picture_6.jpeg)

#### *за iOS и Android потребители*

*Изтеглете mozaBook приложението от App store или Google Play store.*

*Създайте свое локално потребителско име и влезте във вашия съществуващ mozaWeb онлайн потребителски акаунт, за достъп до дигиталните учебници, които вече сте купили.*

![](_page_55_Picture_10.jpeg)

*Ако все още нямате mozaWeb онлайн потребителски акаунт, създайте такъв.*

![](_page_55_Picture_12.jpeg)

![](_page_55_Picture_143.jpeg)

*Можете да прелиствате страници, да уголемявате фрагменти от страница и да възпроизвеждате интерактивно съдържание в своите дигитални книги (3D модели, образователно видео, изображения, аудио и упражнения).*

*Можете да рисувате в страниците на своите книги, да ползвате подчертаване и вмъкване на бележки.*

*Можете да се свържете с mozaBook програмата, работеща на интерактивна бяла дъска или компютър (за работа в клас).*

### *mozaBook mozaBook указания и mozaWeb*

### *57*

#### *Интерактивна работа в клас и обучение в къщи*

*Ако използвате mozaBook на интерактивна дъска и учениците разполагат с таблети в класната стая, може да започнете работа в група.*

*Учениците могат да се свързват с учителския компютър без активна интернет връзка, чрез безжична мрежа. Можете също така да изпращате интерактивни задачи за домашно на учениците, които те могат да изпълняват на домашния си компютър.*

*За да участват в учебните часове и изпълняват задачите за домашно, учениците трябва да имат абонамент за mozaWeb PREMIUM.*

![](_page_56_Picture_6.jpeg)

#### *mozaWeb PREMIUM абонамент*

#### *В класната стая*

- *Tе могат да се свързват към започната от учителя работа в клас, използвайки таблети.*
- *Те могат да получават изображения, интерактивни приложения, текст и задачи за упражнение.*
- *Те могат да изпълняват задачи за домашна работа.*

#### *В къщи*

- *Mогат да отварят техните електронни издания и вградените интерактивни ресурси.*
- *Могат да използват мултимедийната библиотека, без всякакви ограничения.*
- *Могат да се обучават играейки, с помощта на илюстрации и виртуални лабораторни упражнения.*
- *Могат да изпълняват задачите си за домашна работа и да отварят споделените с тях презентации.*

#### *mozaWeb PREMIUM PACK*

*Учениците могат също да си закупят mozaWeb PREMIUM абонаменти индивидуално, но за цели класове е по-изгодно да закупят промо пакет.*

*20 или повече mozaWeb PREMIUM абонамента, могат да бъдат закупени на специална цена с отстъпка.*

![](_page_56_Picture_20.jpeg)

mozaWeb **PREMIUM Pack** 

#### *Как може да използват?*

*mozaBook приложението може да се използва на таблети или смартфони, така учениците да вземат със себе си техните електронни учебници, навсякъде където отидат, дори и офлайн.*

*С активна интернет връзка можете да отваряте електронни учебници и работни тетрадки на mozaWeb уебсайта, както и да имате достъп до интерактивното съдържание и образователните инструменти без никакви ограничения, не се изисква допълнителен софтуер.*

![](_page_56_Picture_25.jpeg)

### $A$ ктуализиране

#### *Актуализация на софтуера*

*mozaBook е система под постоянно развитие. Нейното дигитално образователно съдържание и библиотека с инструменти нарастват постоянно.* 

*Затова се налагат периодично актуализации. Ако е налична актуализирана версия на софтуера, който ползвате, при стартиране ще се покаже предупредително съобщение . Изберете Инсталирай сега и актуализирайте софтуера.*

*Съвет* • *Софтуерът може да бъде актуализиран и по-късно като натиснете иконата в заглавната част или като изберете меню Актуализирай, от панел Настройки .*

![](_page_57_Picture_6.jpeg)

#### *Изпращане на обратна информация*

*Ако забележите нещо в начина на работа на mozaBook или откриете грешка в някоя от нашите публикации, моля споделете с нас.*

*Изберете Обратна връзка, от панел Настройки .*

- • *Въведете името си и адрес на електронна поща,*
- • *Напишете какво сте забелязали ,*

**7**

**6**

- • *Ако сте установили грешка, опишете точното място,*
- • *Ако е необходимо, илюстрирайте своето съобщение със снимка на екрана или видео или качете съответната публикация .*

![](_page_57_Figure_14.jpeg)

![](_page_57_Picture_169.jpeg)

### *mozaBook mozaBook указания лицензи*

#### *Налични версии на mozaBook софтуера*

*mozaBook е достъпен за училища, учители, родители и ученици, както в класни стаи, така и у дома. Налични са различни версии на mozaBook според нуждите на потребителите.*

*Могат да се купят лицензи (STUDENT и PERSONAL) за достъп до наличен mozaBook софтуер за подготовка у дома, докато другите лицензи (CLASSROOM и MULTILANG) правят възможно ползването на софтуера в училищна среда на интерактивна бяла дъска. Функционалните разлики между версиите на mozaBook софтуера са обобщени в долната таблица.*

![](_page_58_Picture_184.jpeg)

*\* Лицензите CLASSROOM и MULTILANG, позволяват инсталирането на mozaBook на най-много два компютъра с един лицензен код. Тази опция позволява на учителите да ползват софтуера на компютрите си у дома. Но е важно да се знае, че mozaBook софтуерни пакети с идентични лицензни кодове могат да се ползват само по един в даден момент.*

# *Информация за нас mozaBook указания*

**MOZAIK** 

![](_page_59_Picture_2.jpeg)

*Szeged • Hungary e-mail: office@mozaweb.com web: www.mozaweb.com*

![](_page_59_Picture_4.jpeg)

*Тази публикация представлява интелектуална собственост на Mozaik Education Ltd. и е защитена с авторско право. Всяко възпроизвеждане, копиране, превод или ползване, на част от нея или на цялата, под каквото и да е форма или с каквито и да е устройства, познати днес или в бъдеще, е строго забранено без предварително писмено разрешение от Mozaik Education Ltd.*

*Положено е най-добро внимание при изготвянето на тази публикация, но не се поема отговорност за грешки или пропуски или за уместност на информацията, съдържаща се в нея. Запазваме си правото да променяме съдържанието.*

*Авторско право на Mozaik Education Ltd., 2020. Всички права запазени.*